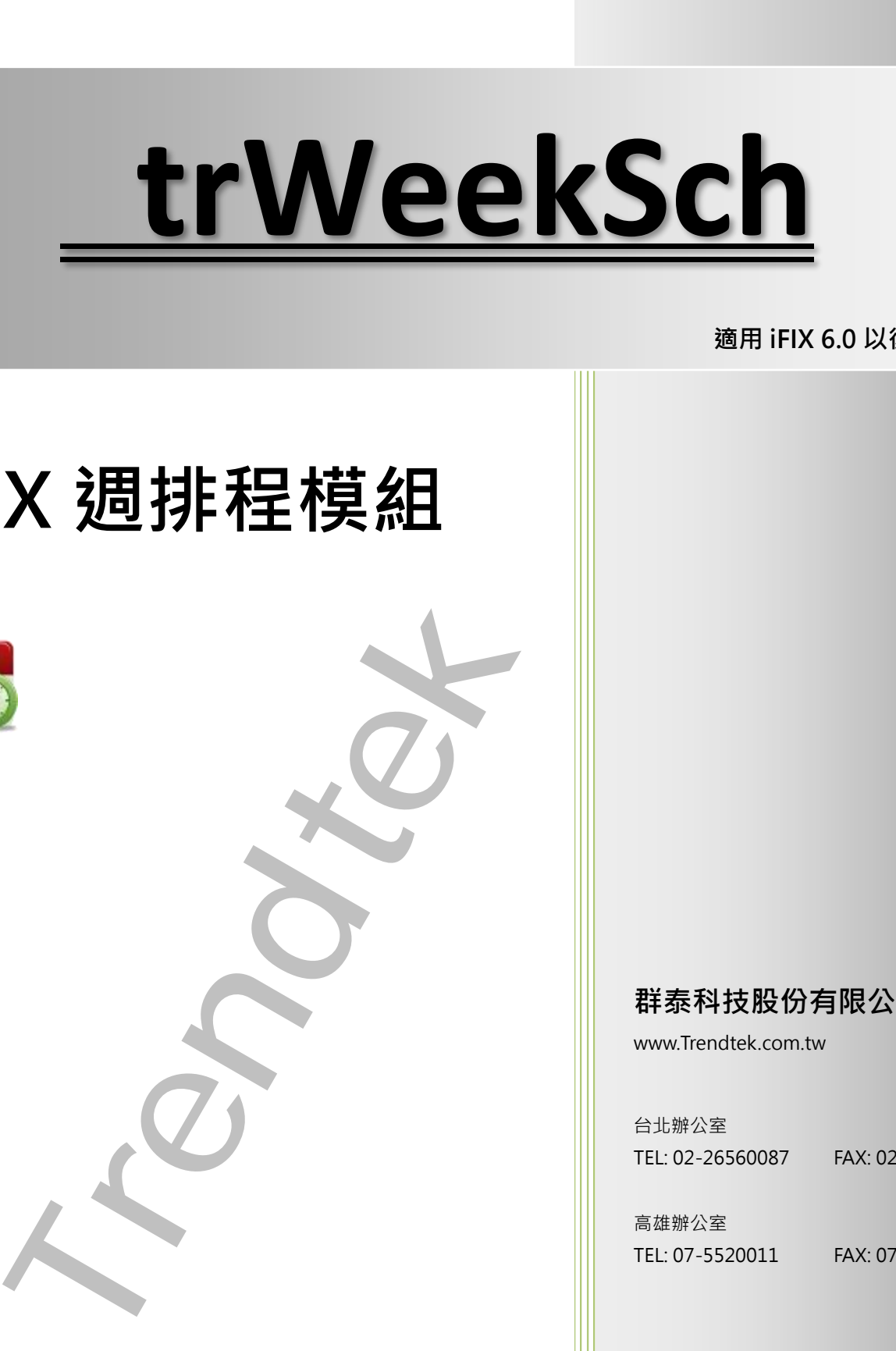

#### **適用 iFIX 6.0 以後版本**

# **iFIX 週排程模組**

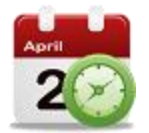

#### **群泰科技股份有限公司**

www.Trendtek.com.tw

台北辦公室 TEL: 02-26560087 FAX: 02-26560097

高雄辦公室 TEL: 07-5520011 FAX: 07-5529595

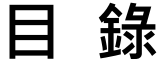

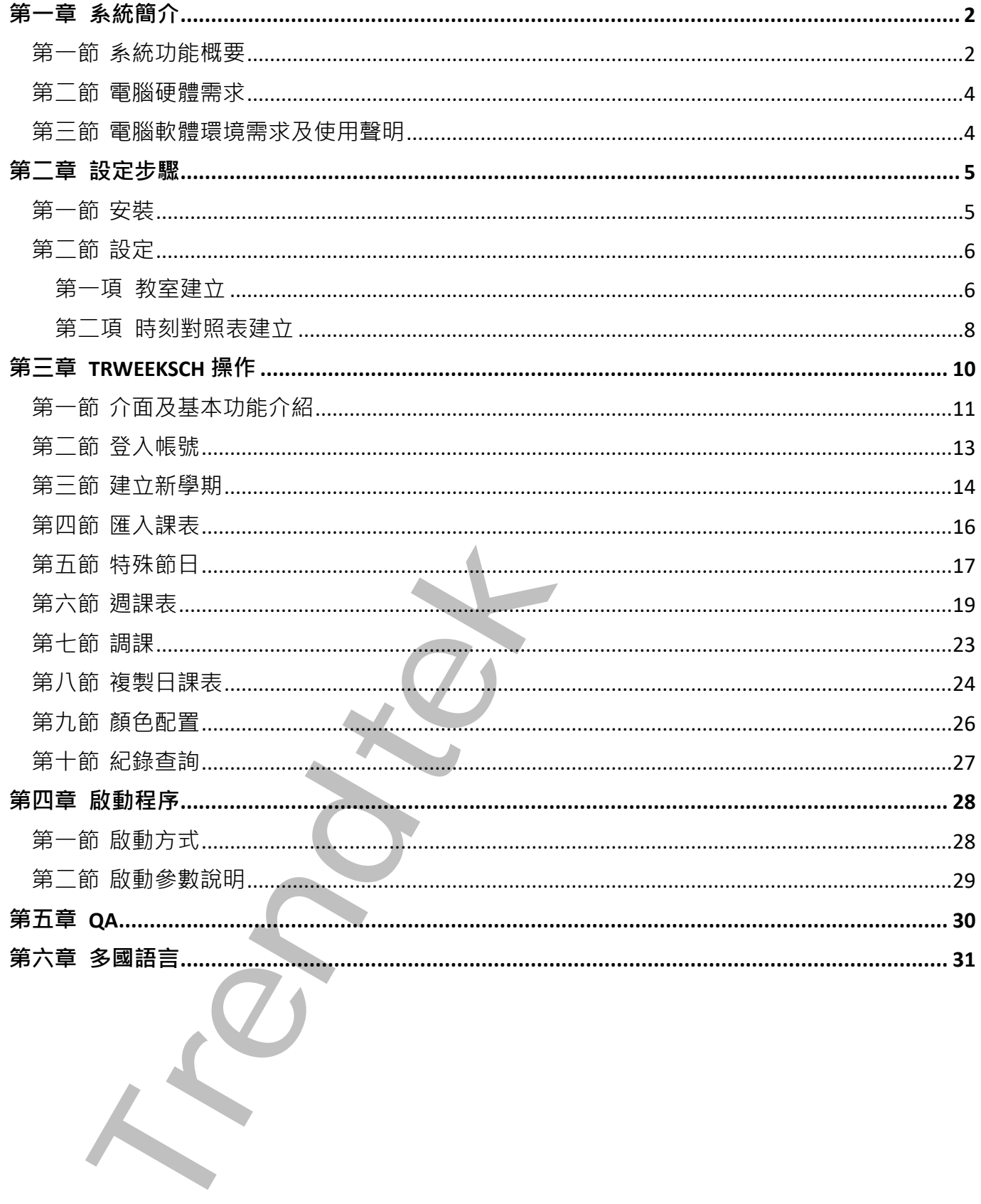

# <span id="page-2-0"></span>**第一章系統簡介**

#### **第一節 系統功能概要**

iFIX 週排程管理模組(trWeekSch)其功能是針對多間不同教室或是房間等進行一週的電源排 程管理,並提供一個人性化管理介面,讓操作者可以隨時依據臨時狀況需求調整排程。

trWeekSch 其主要的功能有:

☑ 提供一個人性化管理介面,讓操作者可以隨時依據臨時狀況需求調整排程。

☑ 提供「特殊節日」進行變動學期內所有教室整日課程,例如颱風天臨時停課。

提供「週課表」進行變動學期內某教室某節課從某日到學期末的課程。

提供「調課」進行變動學期內某教室某節課課程。

☑ 可以依據需求建置修改教室,學期,時刻表。

<span id="page-2-1"></span>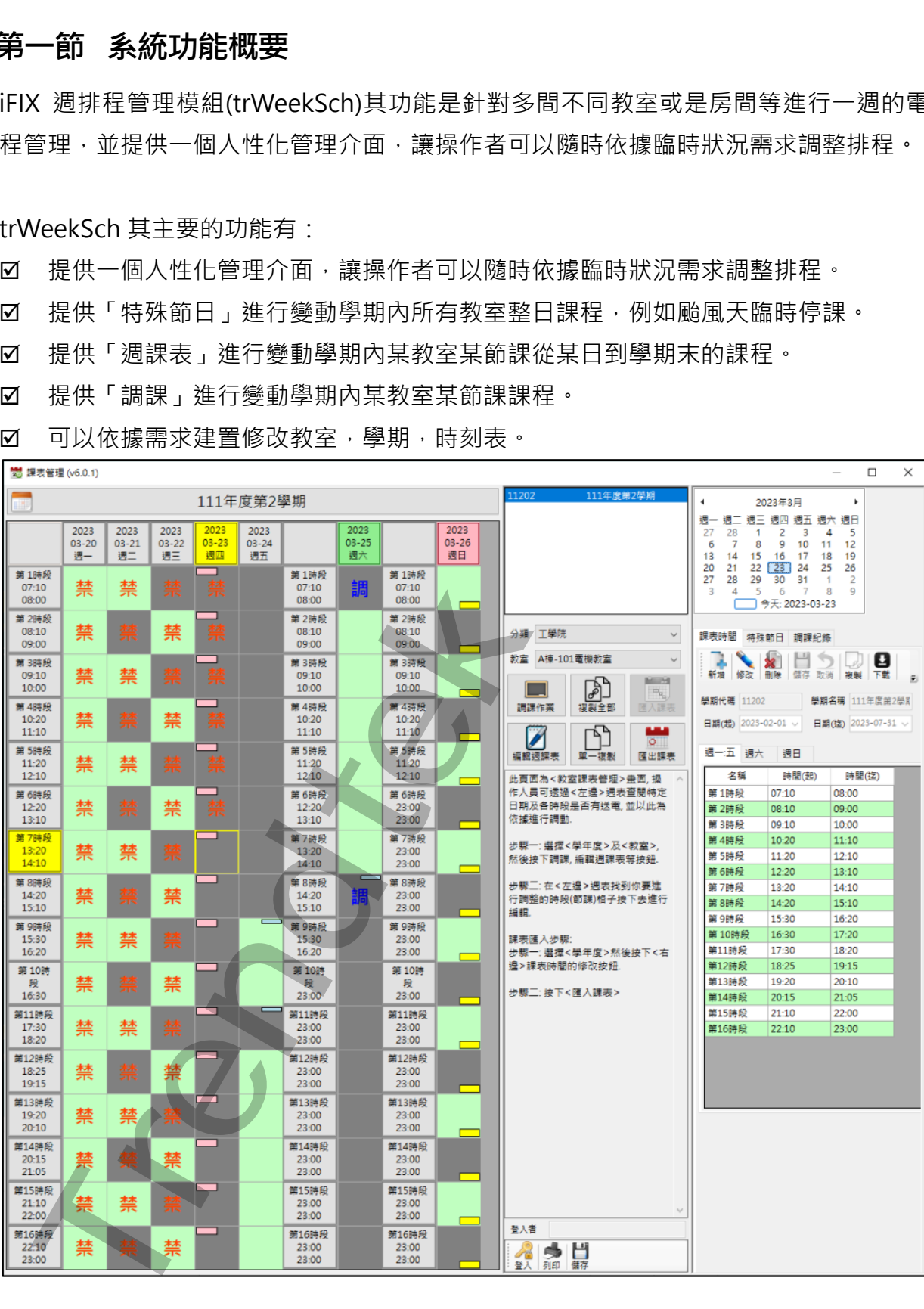

iFIX 排程管理模組(trWeekSch)具備彈性的設計:

- 1 你可以讓 trWeekSch 將電源排程的資訊下載到 PLC, 然後由 PLC 的階梯程式進行控制。 此種模式可防止電腦臨時故障而無法控制,此方式也是我們建議的方式。 採用此方式時,PLC 須提供下列暫存器,讓電腦下載相關的排程資訊到 PLC:
	- 1.1 時刻表(timetable):需要 3 天(週一、週六、週日) \* 16 節課 \* 2(每節課的起迄時間), 因此每台 PLC 共需要 96 個暫存器。時刻資料寫入到 PLC 的格式為小時放入 word 的高位元,分鐘放入 word 的低位元。範例: 此種複式=I防止電腦結核障局無法控制・此方式也是我開建能的方式・<br>放用肌方式は消化中心(2) - 法要求下海上的,就是不可能不可能会有限时的排除管制的机能,PLC:<br>1.1 的最低中心(2) - 法要求 - 法要求不超相關的排除管制的 PLC 的第三項<br>- 四肌有台 PLC 共震 9 6 個看令器 + 時刻実料基入到 PLC 的格式 - 2)使的基础的标准<br>- の700 - 1792(10) 基础 - 1700 - 1700 - 19
		- 07:00 = 1792(10 進制) = 0700(16 進制)
		- 22:05 = 5637(10 進制) = 1605(16 進制)
	- 1.2 每一個教室控制碼(onoff),需要 7 天(週一~週日)。因此每一間教室需要 7 個暫存 器。如果一台 PLC 需要控制 50 間教室,那就需要 50\*7=350 個暫存器。
	- 1.3 教室排程控制碼:每天可以安排最多 16 節課, 用 2 進制表示。每天剛好一個 word,  $0 - 65535$ , 第一節就是 2 的 0 次方, 第 16 節就是 2 的 15 次方。
	- 1.4 採用此模式時, iFIX 必須定期的和 PLC 校時。
- 2 你可以讓 trWeekSch 直接管理控制教室或是房間,不需要 PLC 的階梯程式來控制。此方 式比較不建議,但他的好處是,PLC 不用撰寫階梯程式,或是不必購買 PLC,而只要一般 的 IO 模組即可。但其缺點是,當電腦臨時故障時將無法控制。

#### <span id="page-4-0"></span>**第二節 電腦硬體需求**

- 1. 一般桌上型電腦或工業電腦皆可。
- 2. Intel® Core™ i5、1.4GHz 或是更高等級 CPU
- 3. 記憶體 8GB 以上。
- 4. 512 GB 磁碟容量以上。

#### <span id="page-4-1"></span>**第三節 電腦軟體環境需求及使用聲明**

- 1. 支援 iFIX 6.0 以後版本。
- 2. 作業系統支援 Microsoft Windows 7, 64 位元以上繁體中文版。
- 3. Microsoft .net Framework 4.0  $\mu$   $\vdash$   $\cdot$
- 4. 本軟體模組之智慧財產權屬本公司所擁有,軟體與內容皆受著作權法、國際著作權條約以 及其它智慧財產權有關法律及條約保護。
- 5. 非經本公司書面同意,乙方不得以任何形式或方法,將本軟體模組或其任何元件 (包含內 嵌軟體與內容)進行出租、轉讓、複製、修改、解除單機授權使用限制或超出授權數量共 用本軟體;亦不得對本軟體或其任何元件進行分解、反編譯、反組譯或實施任何反向工程。 **Trendtek群泰科技**
- 6. 使用本軟體模組之功能如因客戶系統需求而修改、調整、安裝測試、故障排除或教學,則 本公司將需視需求內容予以報價。
- 7. 有關軟體應用模組由本公司授權使用之,其授權使用內容以提供授權檔案為依據。

# <span id="page-5-0"></span>**第二章設定步驟**

### **第一節 安裝**

將群泰科技提供之光碟中的 trRoomMgr.exe、trWeekSch.exe、PrintWeekSch.exe、 Proficy.iFIXToolkit.Adapter2.dll、hasp\_net\_windows.dll、

sntl\_adminapi\_net\_windows.dll、sntl\_adminapi\_windows.dll、

<span id="page-5-1"></span>sntl\_adminapi\_windows\_x64.dll、GlobalHook.dll、kvNetClass.dll、Trendtek.DB.dll、 Trendtek.iFIX.dll、Trendtek.Library.dll、RoomSchedule.mdb 等複製到同一個目錄下即 可。另外此程式需要 Trendtek.lic 授權檔才能正常執行,而此程式必須與 trWeekSch.exe、 trRoomMgr.exe、PrintWeekSch.exe 在同一目錄下。 **一節 安装**<br>
群泰科技提供之光碟中許 trRoomMgr.exe · trWeekSch.exe · PrintWeekSch.exe<br>
filox.jFiXToolkit.Adapter2.dll · hasp\_net\_windows.dll ·<br>Ladminapi\_inet\_windows.dll · snt\_adminapi\_windows.dll · Revelates.DB.<br>
I\_adminapi\_windows.dll

#### <span id="page-6-0"></span>**第二節 設定**

在使用操作 iFIX 排程管理模組(trWeekSch)前, 必須需進行教室、PLC 對應等資料庫的建 立。開啟 trRoomMgr.exe 進行設定。

#### <span id="page-6-1"></span>**第一項 教室建立**

首先切換至「教室」的頁面,來建立教室資訊。建立完成後,後續 trWeekSch 課表管 理介面才能匯入課表。

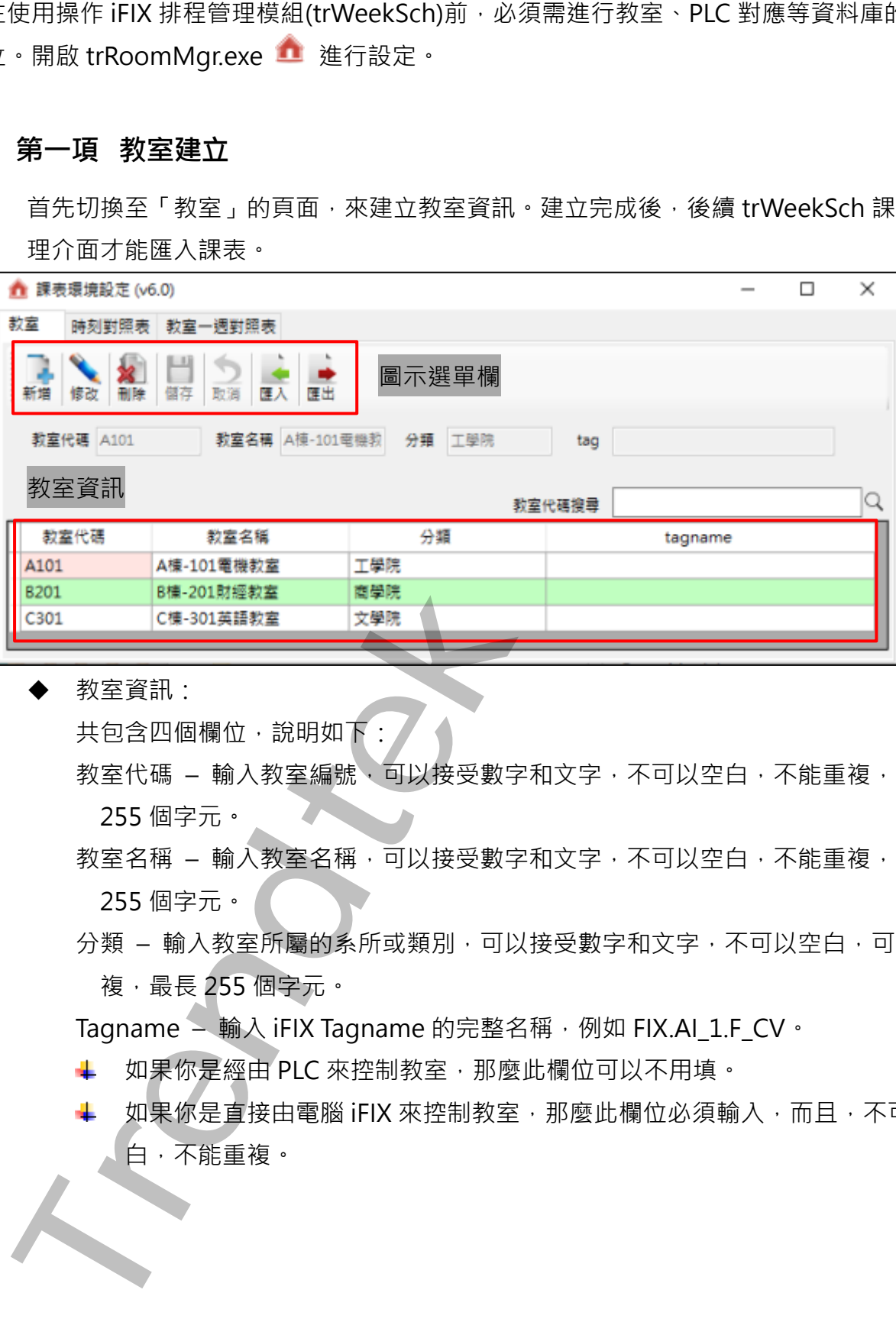

教室資訊:

共包含四個欄位,說明如下:

- 教室代碼 輸入教室編號,可以接受數字和文字,不可以空白,不能重複,最長 255 個字元。
- 教室名稱 輸入教室名稱, 可以接受數字和文字, 不可以空白, 不能重複, 最長 255 個字元。
- 分類 輸入教室所屬的系所或類別,可以接受數字和文字,不可以空白,可以重 複,最長 255 個字元。
- Tagname 輸入 iFIX Tagname 的完整名稱, 例如 FIX.AI 1.F CV。
- ↓ 如果你是經由 PLC 來控制教室, 那麼此欄位可以不用填。
- ↓ 如果你是直接由電腦 iFIX 來控制教室, 那麼此欄位必須輸入, 而且, 不可以空 白,不能重複。

圖示選單欄:

新增:新增一間教室共包含四個欄位。

修改:修改既有的教室資料。

刪除:刪除教室資料。

- 儲存:將剛才新增\修改的教室資訊儲存到資料庫。
- 取消:取消剛才新增\修改的教室資訊。
- 匯入:透過 trRoomMgr 介面來建立教室資訊,可能會比較慢,透過匯入工具可 以快速地將 csv 檔案匯入到資料庫,注意 csv 檔案格式必須符合教室的格 式。

建議你先在 trRoomMgr 介面建立一筆教室資料, 然後再經由匯出工具將 教室資料匯出,作為一個範本並使用 EXCEL 來新增其他教室資料。

匯出:將 csv 檔案匯入到資料庫。

修改既有的教室資料。<br>眼睛教室資料。<br>留存:開始期間以防災的教室資訊留存到資料庫。<br>留存:脱過期間間以防災的教室資訊、可能會比較慢,透過國入工<br>医人:透過 bRoomMgr 介面来建立数室資訊。可能會比較慢,透過國入工<br>反大:透過 bRoomMgr 介面未建立数室資訊。引能會比較慢,感得理由區出。<br>太、 最大的生地學院 csv 檔案運入到資料庫。<br>整盒資料匯出,作為一個職本並使用 EXCEL 來新指真他教室資料。<br>医出:摘 csv 檔案運

#### **第二項 時刻對照表建立**

如果你是採用電腦 iFIX 直接控制教室, 請忽略此步驟。

時刻對照表的目的是,電腦將學期內每節課的起迄時間下載 PLC 暫存器內,以便 PLC 可 以比對時間,判別現在時刻是那一節課。

<span id="page-8-0"></span>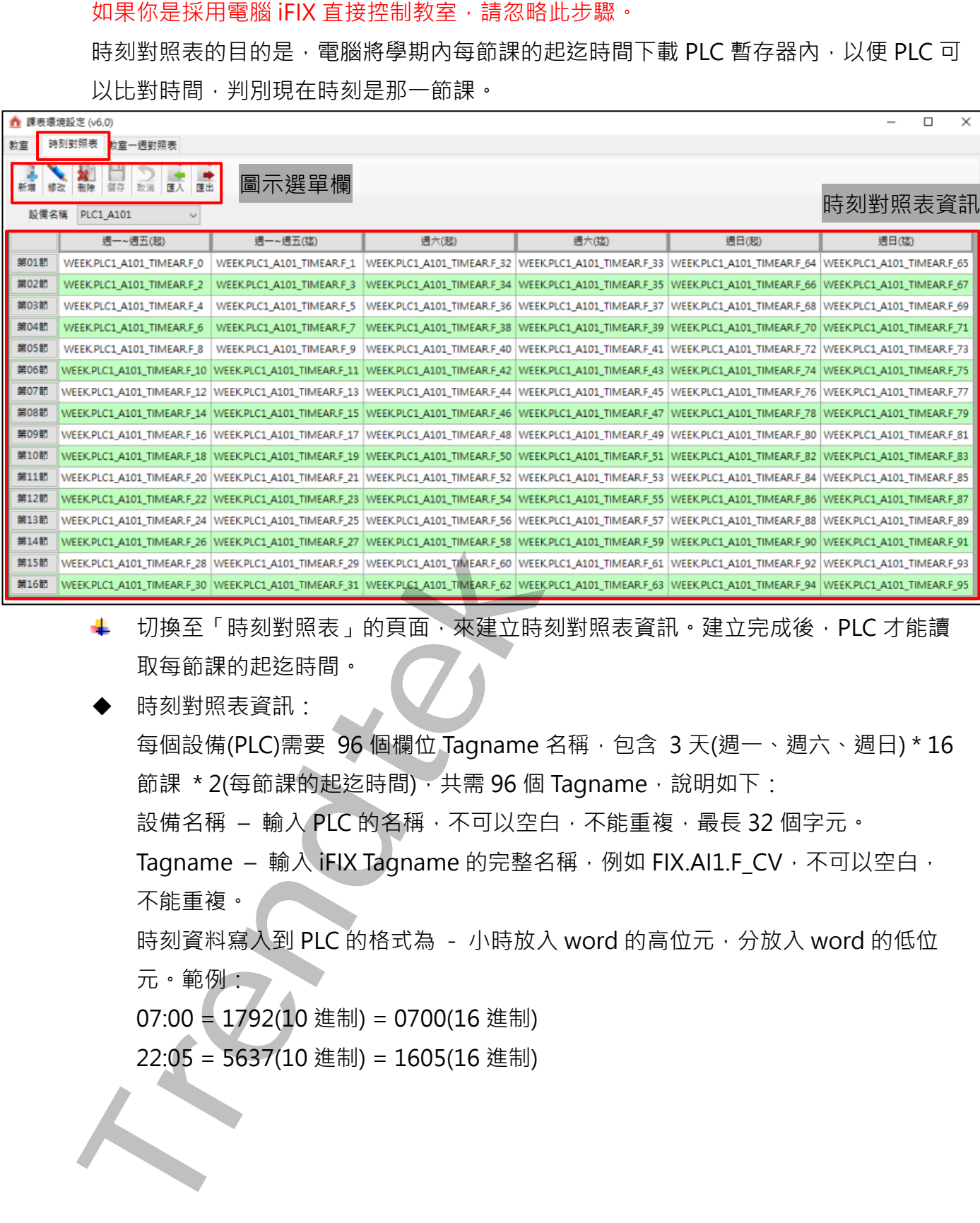

- + 切換至「時刻對照表」的頁面,來建立時刻對照表資訊。建立完成後,PLC 才能讀 取每節課的起迄時間。
- 時刻對照表資訊: 每個設備(PLC)需要 96 個欄位 Tagname 名稱, 包含 3 天(週一、週六、週日) \* 16 節課 \* 2(每節課的起迄時間), 共需 96 個 Tagname, 說明如下: 設備名稱 – 輸入 PLC 的名稱,不可以空白,不能重複,最長 32 個字元。 Tagname – 輸入 iFIX Tagname 的完整名稱, 例如 FIX.AI1.F CV, 不可以空白, 不能重複。

時刻資料寫入到 PLC 的格式為 - 小時放入 word 的高位元,分放入 word 的低位 元。範例:

07:00 = 1792(10 進制) = 0700(16 進制)

22:05 = 5637(10 進制) = 1605(16 進制)

- 圖示選單欄:
	- 新增:新增一組設備時刻對照表。
	- 修改:修改既有的設備時刻對照表。
	- 刪除:刪除設備時刻對照表。
	- 儲存:將剛才新增\修改的設備時刻對照表資訊儲存到資料庫。
	- 取消:取消剛才新增\修改的設備時刻對照表資訊。
	- 匯入:透過 trRoomMqr 介面來建立設備時刻對照表資訊,可能會比較慢,透過 匯入工具可以快速地將 csv 檔案匯入到資料庫,注意 csv 檔案格式必須符 合設備時刻對照表的格式。

建議你先在 trRoomMgr 介面建立一筆設備時刻對照表資料, 然後再經由 匯出工具將設備時刻對照表資料匯出,作為一個範本並使用 EXCEL 來新增 其他設備時刻對照表資料。

匯出:將 csv 檔案匯入到資料庫。

**Trendtek群泰科技**

# <span id="page-10-0"></span>**第三章trWeekSch操作**

iFIX 排程管理模組(trWeekSch)啟動前, iFIX 必須先執行。trWeekSch 啟動後會常駐在電腦 內,除非 iFIX 關閉,或是被權限足夠的人員關閉,否則它會縮小在右下角

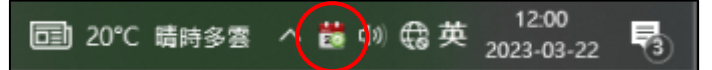

如果你是採用 trWeekSch 將電源排程的資訊下載到 PLC,然後由 PLC 的階梯程式進行控制 的方式下,則 trWeekSch 與 PLC 之間的溝通方式如下:

- > 每次 trWeekSch 啟動, trWeekSch 會下載 當天\隔天的 timetable 時刻表,和當天\隔 天全部教室的課表到 PLC。
- > 每天早上下載 隔天的 timetable 時刻表,和隔天的全部教室的課表到 PLC。
- ➢ 有人修改<timetable 時刻表>、<週課表>、<調課>、<特殊節日>、<匯入課表>時, 必須手動下載到 PLC。

、株産管理摂維(trWeekSch)数軌前・iFIX 必須先執行・trWeekSch)数制管 常常<br>- 除非 iFIX 開閉・或量被確限定鉤向人員開閉・香料管管権小在右下角<br>動かて <sub>精神多種</sub> ス<mark>(は) 電波 ※種間反射 日本</mark>部の<br>動かで 精神多種 ス<mark>化) (は) 電波系種的管制下載到 PIC ・然後由 PIC 的階機隆式種<br>5本 iF ・則 trWeekSch 解 PIC 之間的海道方式如下:<br>5天 \* - 即 treekSc</mark>

#### <span id="page-11-0"></span>**第一節 介面及基本功能介紹**

開啟 trWeekSch exe 33, 此介面可讓使用者查看目前課表的排定及調課的狀況, 並透過此 介面進行學期的新增修改,或是調課的動作。

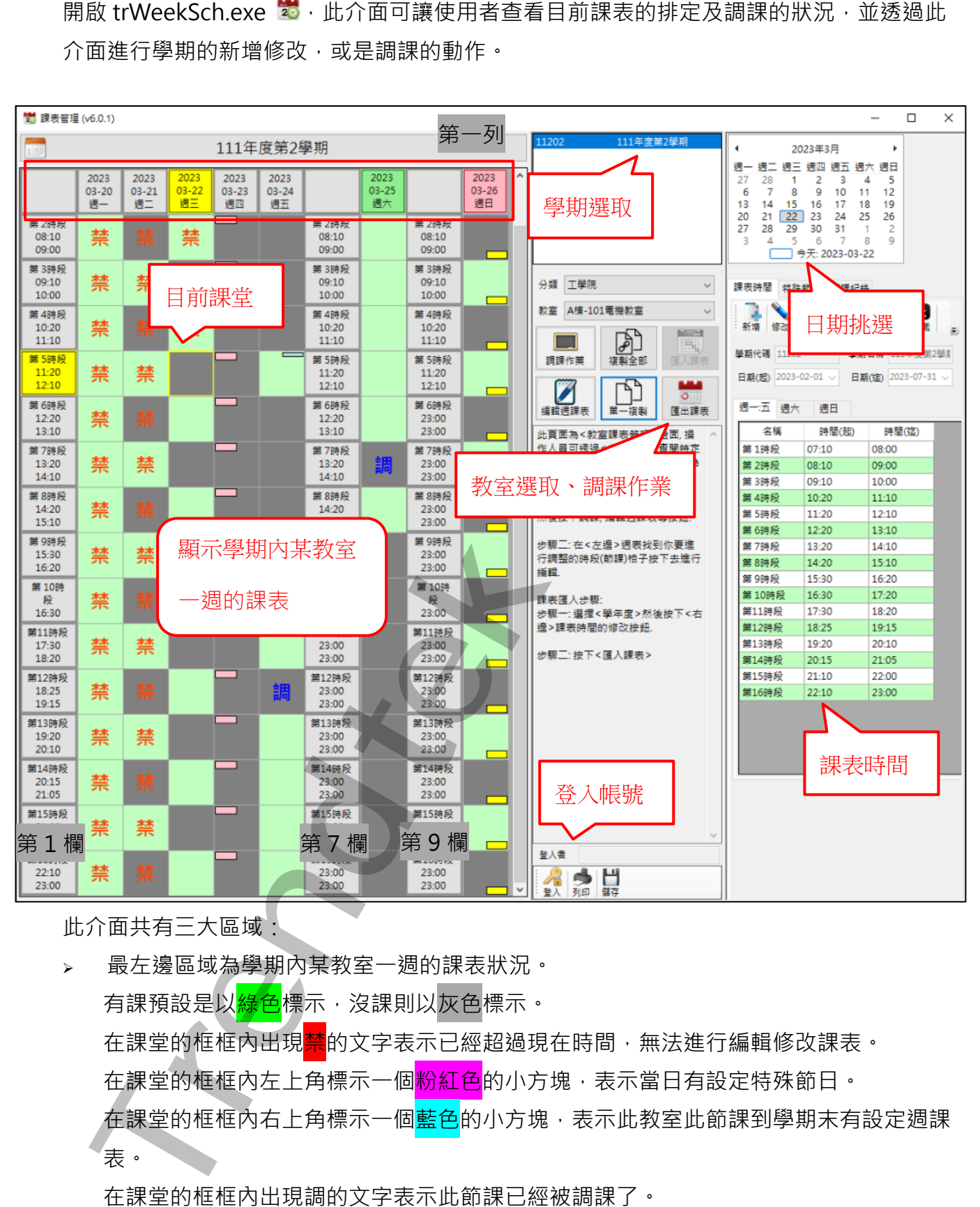

此介面共有三大區域:

➢ 最左邊區域為學期內某教室一週的課表狀況。 有課預設是以<mark>綠色</mark>標示,沒課則以<mark>灰色</mark>標示。 在課堂的框框內出現<mark>禁</mark>的文字表示已經超過現在時間,無法進行編輯修改課表。 在課堂的框框内左上角標示一個<mark>粉紅色</mark>的小方塊,表示當日有設定特殊節日。 在課堂的框框內右上角標示一個<mark>藍色</mark>的小方塊,表示此教室此節課到學期末有設定週課 表。

在課堂的框框內出現調的文字表示此節課已經被調課了。

第11頁

當<日課表>、<調課>、<週課表>、<特殊節日>同時出現在某節課上時,它的優先順 序為<特殊節日>、<調課>、<週課表>、<日課表>。

第一列(row)的日期框框前景顏色如果顯示為黃色表示為今日。第 1、7、9 欄的時刻框 框前景顏色如果顯示為黃色表示為現在的課程時段。其他框框的邊框顏色為為黃色表示 為今日現在的課堂。

- ➢ 中間為學期和教室的挑選、調課作業區域。
- ➢ 最右邊為學期時刻表、日期挑選、及學期和特殊節日新增修改選單。請參考後續的說 明。

**Trendtek群泰科技**

### <span id="page-13-0"></span>**第二節 登入帳號**

如果要進行課表資料的新增修改動作前,必須先登入帳號後才能管理,否則只能查看。預設 環境下,帳號必須是 administrator 群組的成員,才能進行管理。注意帳號不可以是數字。 如果閒置超過預設 3 分鐘,系統將會自動登出。

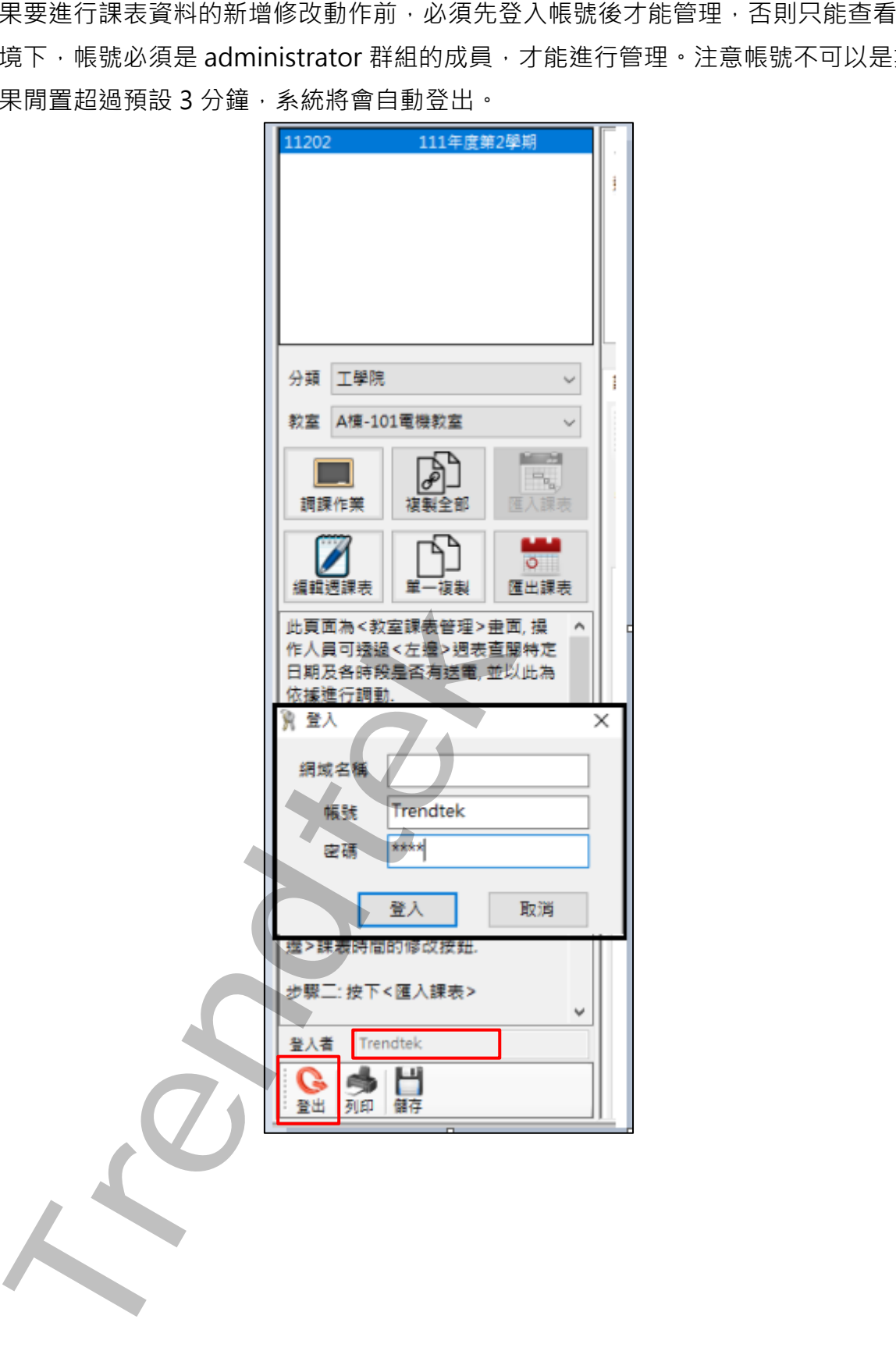

#### <span id="page-14-0"></span>**第三節 建立新學期**

第一次使用 trWeekSch 時, 第一個工作就是建立新學期。透過課表時間的圖示按鈕工具進 行學期的管理工作。

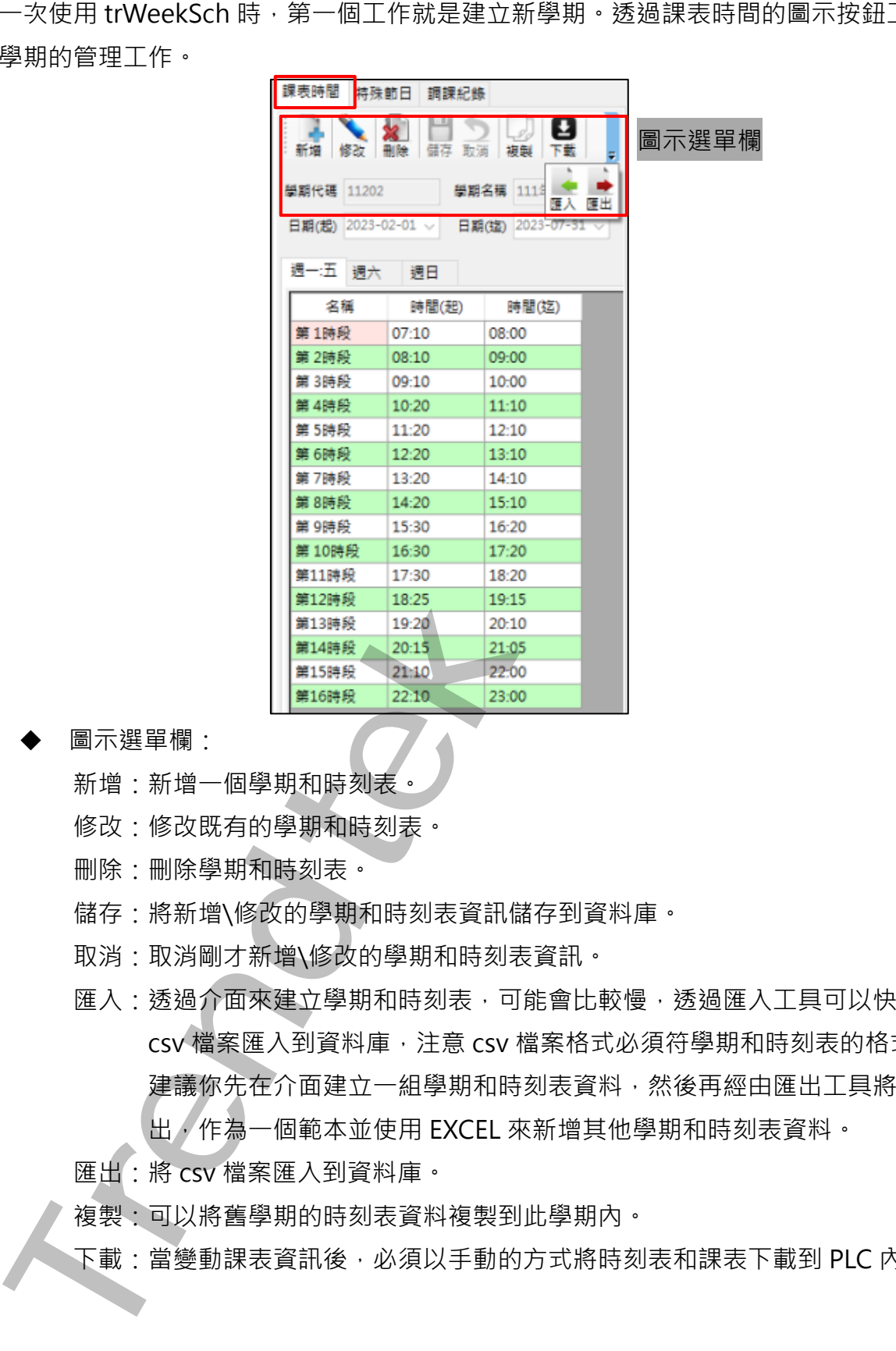

圖示選單欄:

新增:新增一個學期和時刻表。

修改:修改既有的學期和時刻表。

刪除:刪除學期和時刻表。

儲存:將新增\修改的學期和時刻表資訊儲存到資料庫。

- 取消:取消剛才新增\修改的學期和時刻表資訊。
- 匯入:透過介面來建立學期和時刻表,可能會比較慢,透過匯入工具可以快速地將 csv 檔案匯入到資料庫,注意 csv 檔案格式必須符學期和時刻表的格式。 建議你先在介面建立一組學期和時刻表資料,然後再經由匯出工具將資料匯 出,作為一個範本並使用 EXCEL 來新增其他學期和時刻表資料。

匯出:將 csv 檔案匯入到資料庫。

複製:可以將舊學期的時刻表資料複製到此學期內。

下載:當變動課表資訊後,必須以手動的方式將時刻表和課表下載到 PLC 內。

÷ 在匯入課表時間之前必須先建立好「學期代碼」、「學期名稱」,再進行匯入,否則無 法正常匯入。

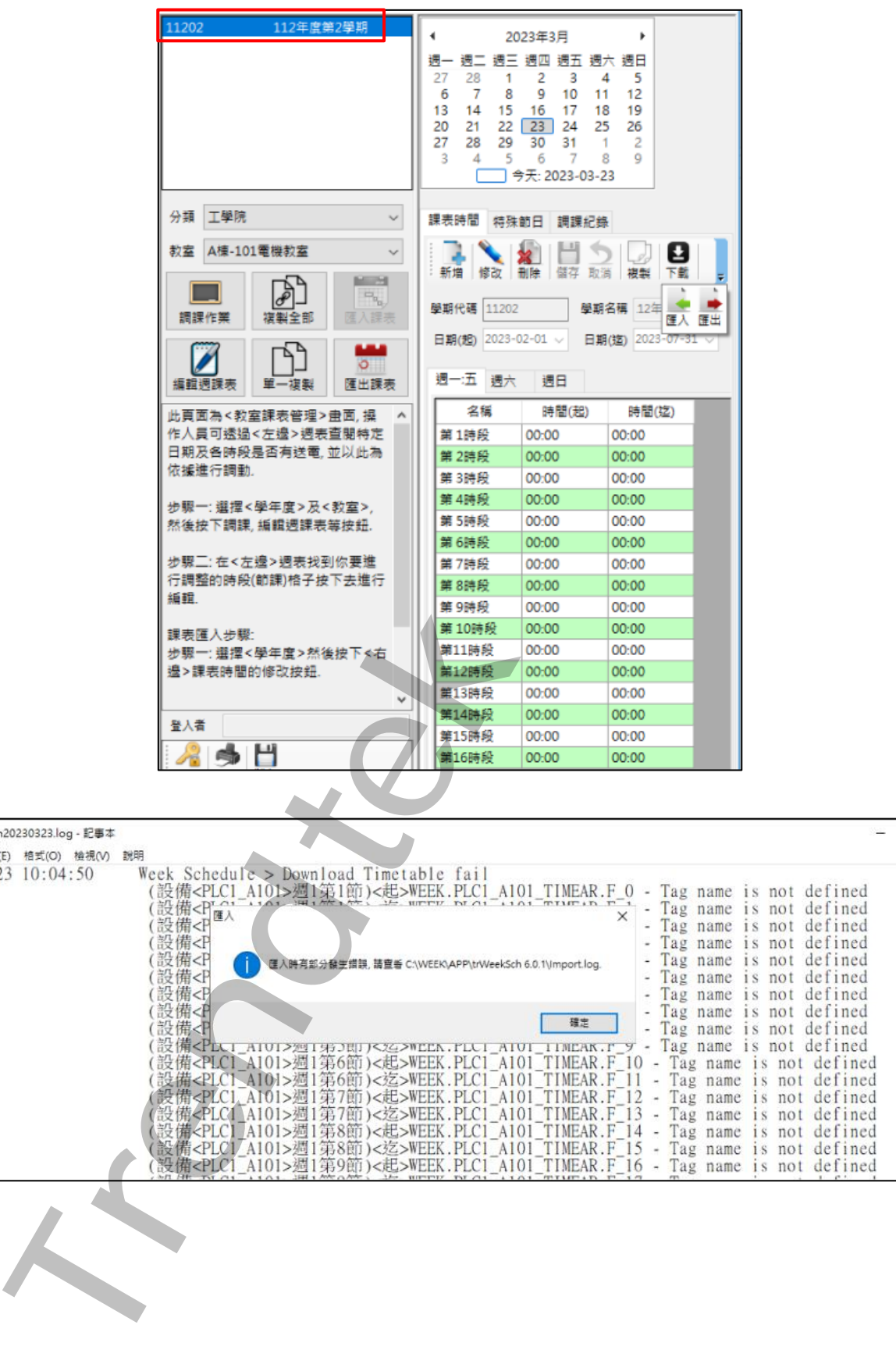

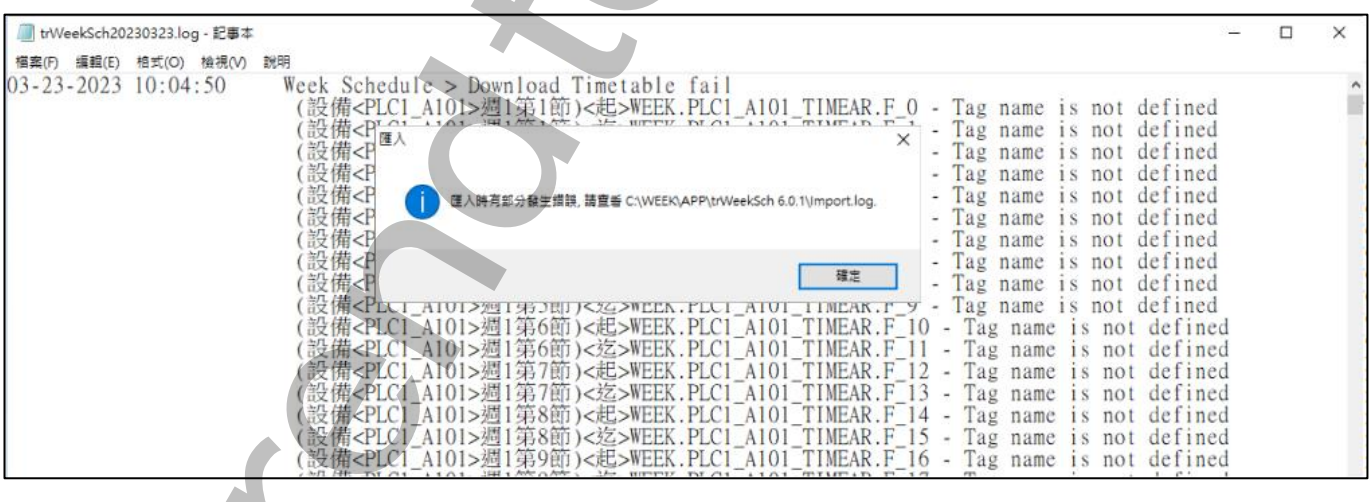

#### <span id="page-16-0"></span>**第四節 匯入課表**

學期建立完成後,需透過「匯入課表」的工具,將所有教室課表的資料(有課\無課)匯入資料 庫。步驟為> 先按下「修改」,接著再按下「匯入課表」進行課表匯入。

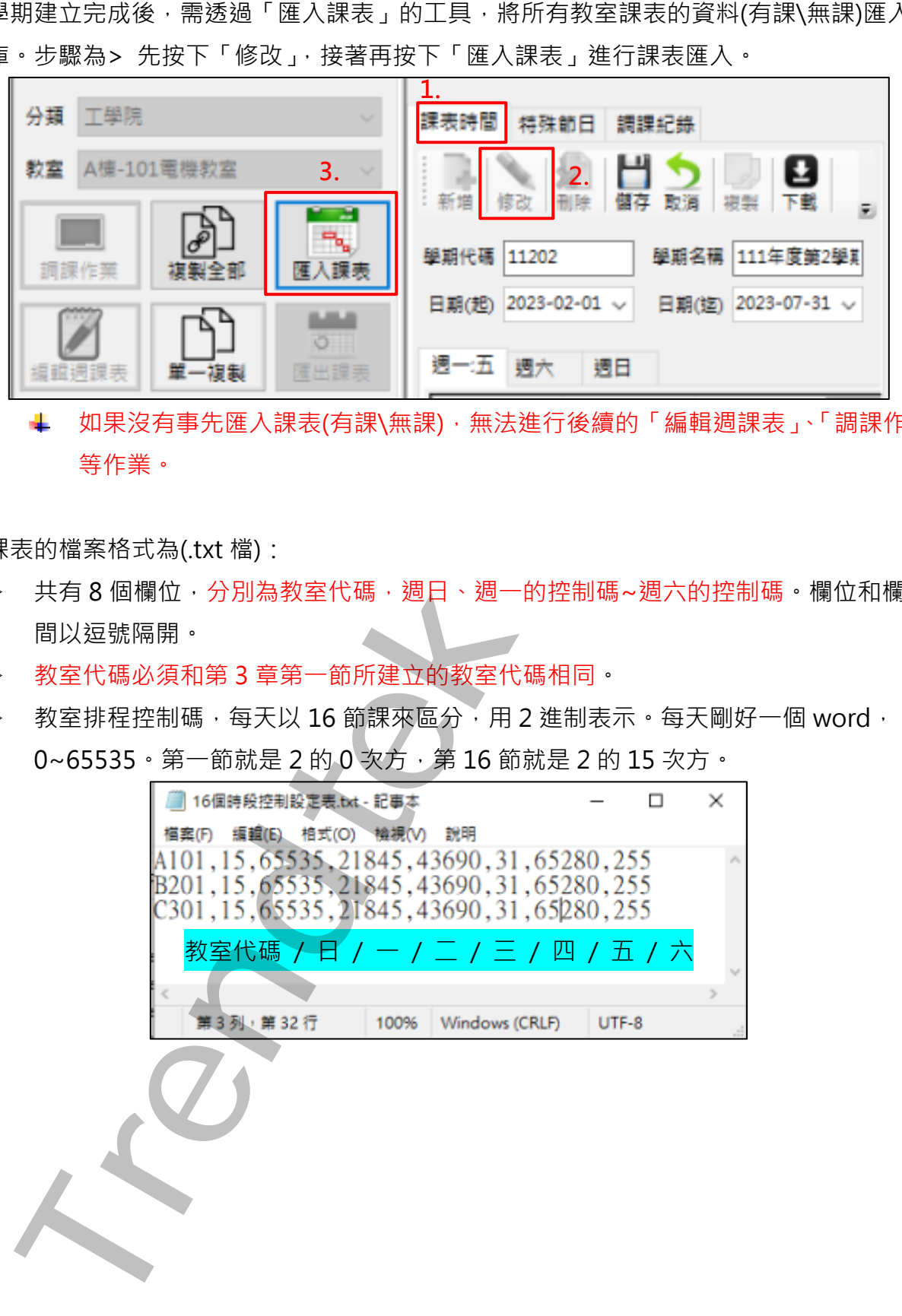

如果沒有事先匯入課表(有課\無課),無法進行後續的「編輯週課表」、「調課作業」 等作業。

課表的檔案格式為(.txt 檔):

- > 共有8個欄位,分別為教室代碼,週日、週一的控制碼~週六的控制碼。欄位和欄位之 間以逗號隔開。
- ➢ 教室代碼必須和第 3 章第一節所建立的教室代碼相同。
- ▶ 教室排程控制碼,每天以 16 節課來區分,用 2 進制表示。每天剛好一個 word, 0~65535 · 第一節就是 2 的 0 次方, 第 16 節就是 2 的 15 次方 ·

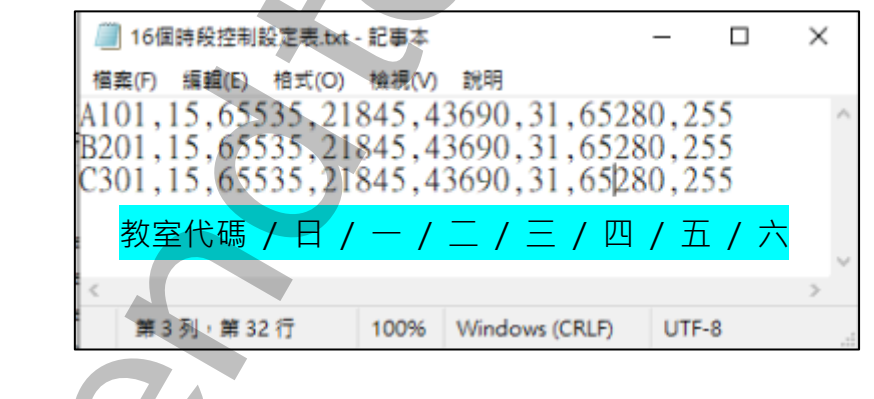

#### <span id="page-17-0"></span>**第五節 特殊節日**

特殊節日是應用在整日停課或有課的情況,例如颱風天等特殊狀況。此特殊節日會套用到全 部教室。特殊節日的優先順序為最高 (優先順序為<特殊節日>、<調課>、<週課表>、<日 課表>)。

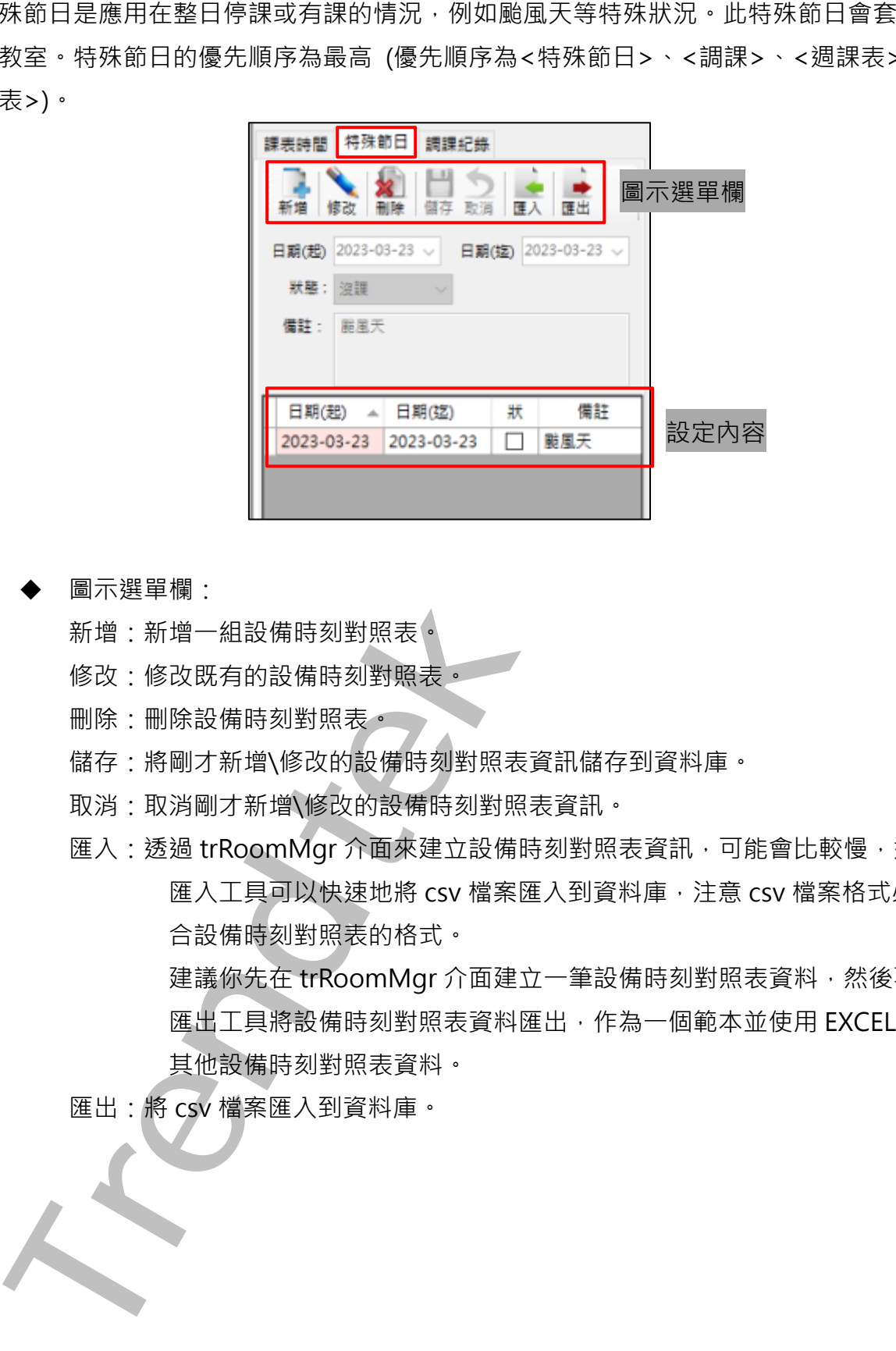

圖示選單欄:

新增:新增一組設備時刻對照表。

- 修改:修改既有的設備時刻對照表。
- 删除:刪除設備時刻對照表。
- 儲存:將剛才新增\修改的設備時刻對照表資訊儲存到資料庫。
- 取消:取消剛才新增\修改的設備時刻對照表資訊。
- 匯入:透過 trRoomMgr 介面來建立設備時刻對照表資訊,可能會比較慢,透過 匯入工具可以快速地將 csv 檔案匯入到資料庫,注意 csv 檔案格式必須符 合設備時刻對照表的格式。

建議你先在 trRoomMgr 介面建立一筆設備時刻對照表資料, 然後再經由 匯出工具將設備時刻對照表資料匯出,作為一個範本並使用 EXCEL 來新增 其他設備時刻對照表資料。

匯出:將 csv 檔案匯入到資料庫。

特殊節日設定完成後,相對應的日期會在每節課四方塊的左上角標示一個<mark>粉紅色</mark>的小方塊。

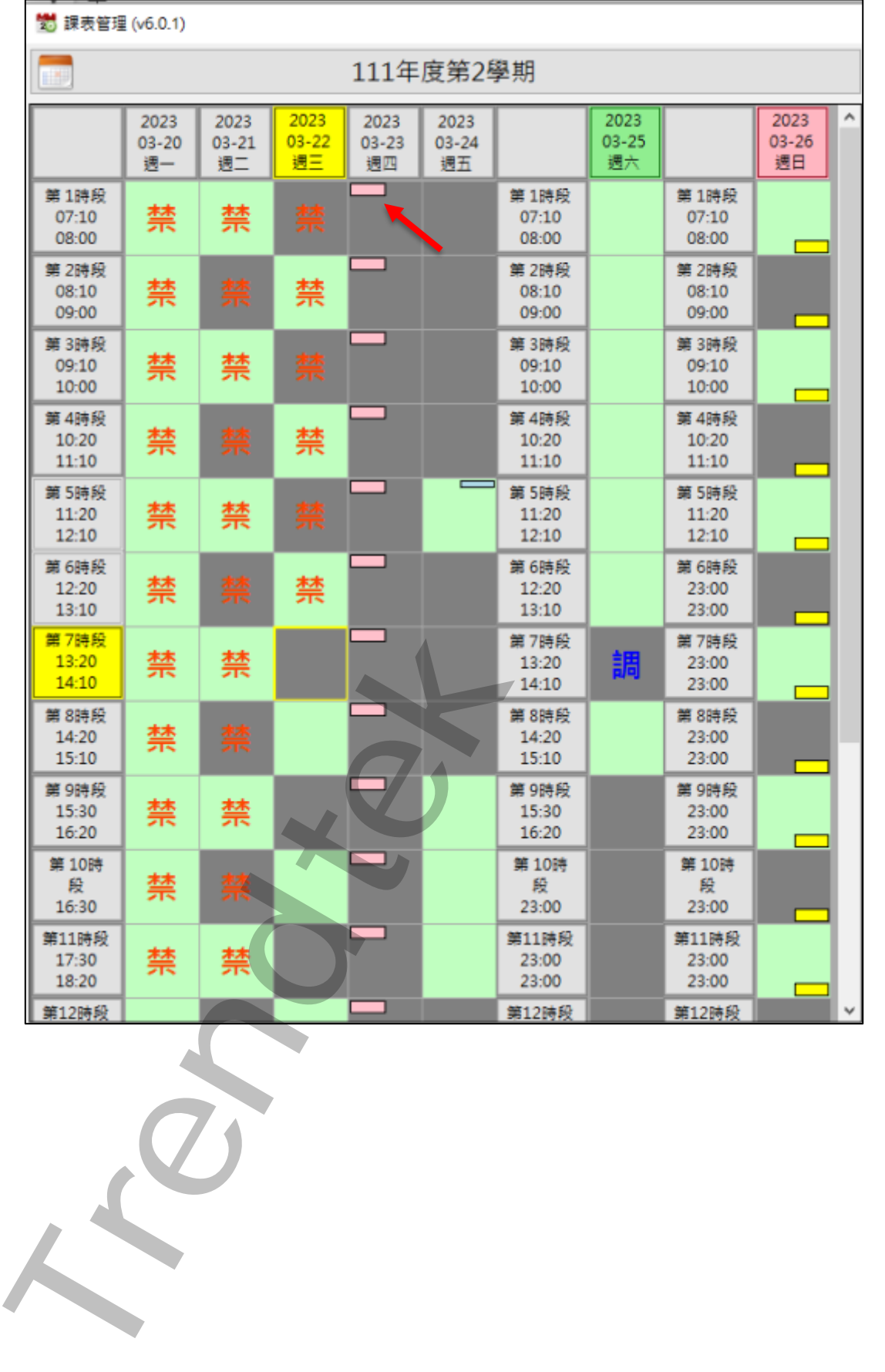

第18頁

#### <span id="page-19-0"></span>**第六節 週課表**

週課表是應用在針對原有的課表計畫,將某單一教室從某日開始到學期末的第 n 節課進行修 改有課或沒課。步驟為> 先按下「編輯週課表」,接著再點選某教室的某節課。

週課表的優先順序最低 (優先順序為<特殊節日>、<調課>、<週課表>、<日課表>)。

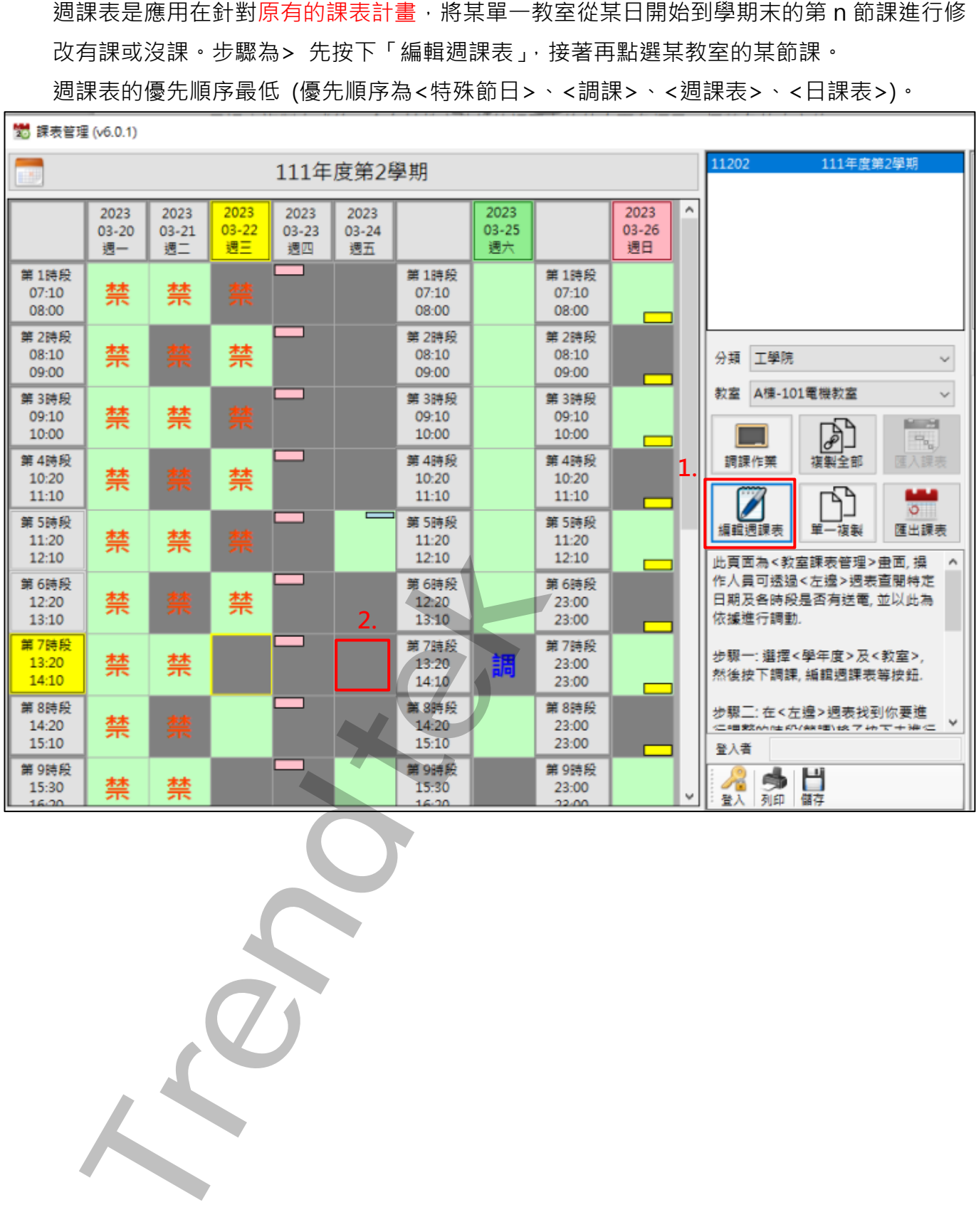

▶ 新增:選取儲存格的日期、教室、節數為對象,進行新增「有課/沒課」。 (如果你想在該學期結束前將某些時段修改成有課或沒課,可以使用此功能。如果只是一 次性的新增,例如本週五的第9時段因某些因素,該教室從有課→沒課(沒課→有課), 則可使用調課功能)

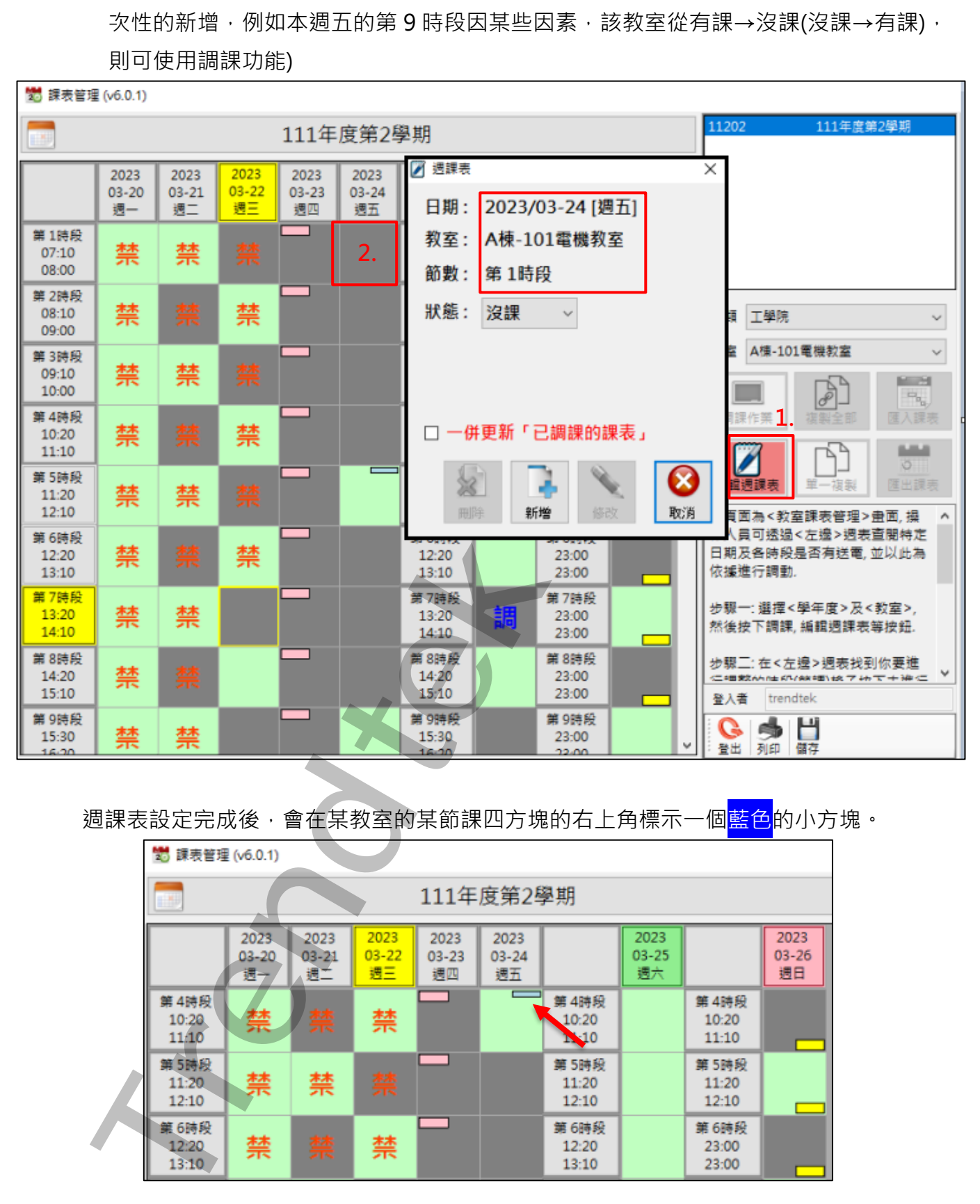

週課表設定完成後,會在某教室的某節課四方塊的右上角標示一個<mark>藍色</mark>的小方塊。

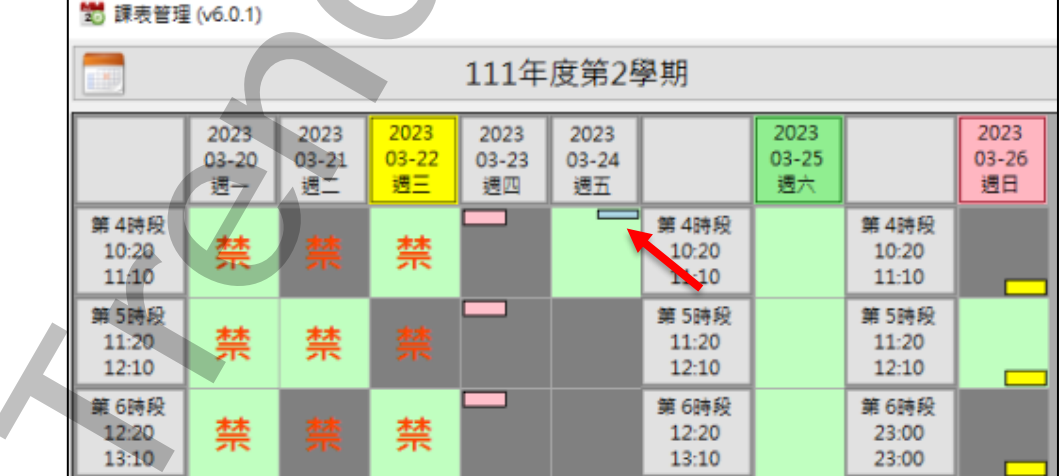

#### 選擇到「禁」的時段會出現無法修改的提示訊息  $\ddot{}$

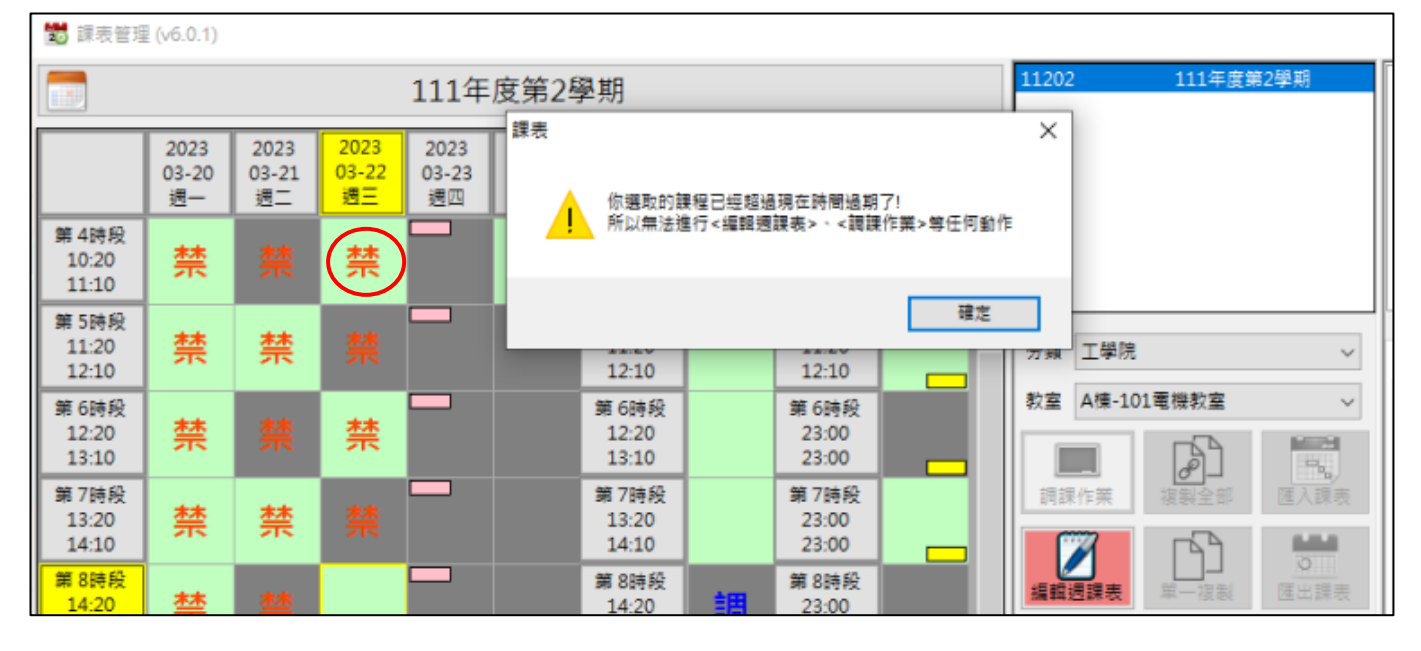

➢ 刪除/修改:對已新增的時段,進行修改或是刪除。若是刪除,則<mark>藍色</mark>小方塊消失。 (週課表開始日期:表示從這天一直到學期結束,該時段都會修改成所設定的狀態執行)

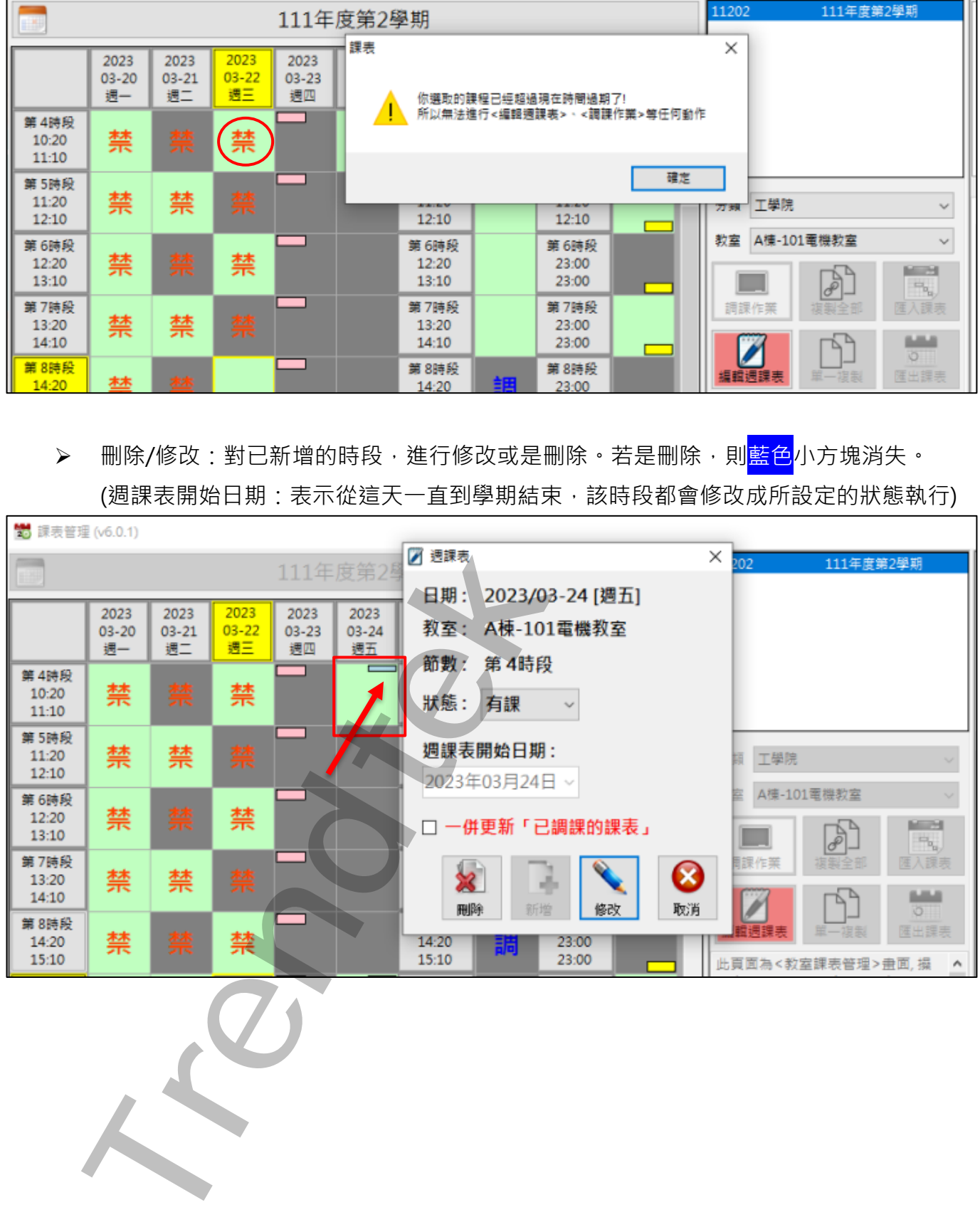

➢ 一併更新已調課的課表:當新增或修改的時段遇到「調課」的設定時,若勾選" 一併 更新已調課的課表",則會把調課的設定刪除, "調"的字樣消失,僅保留新增或編輯 的狀態(<mark>藍色</mark>小方塊)。

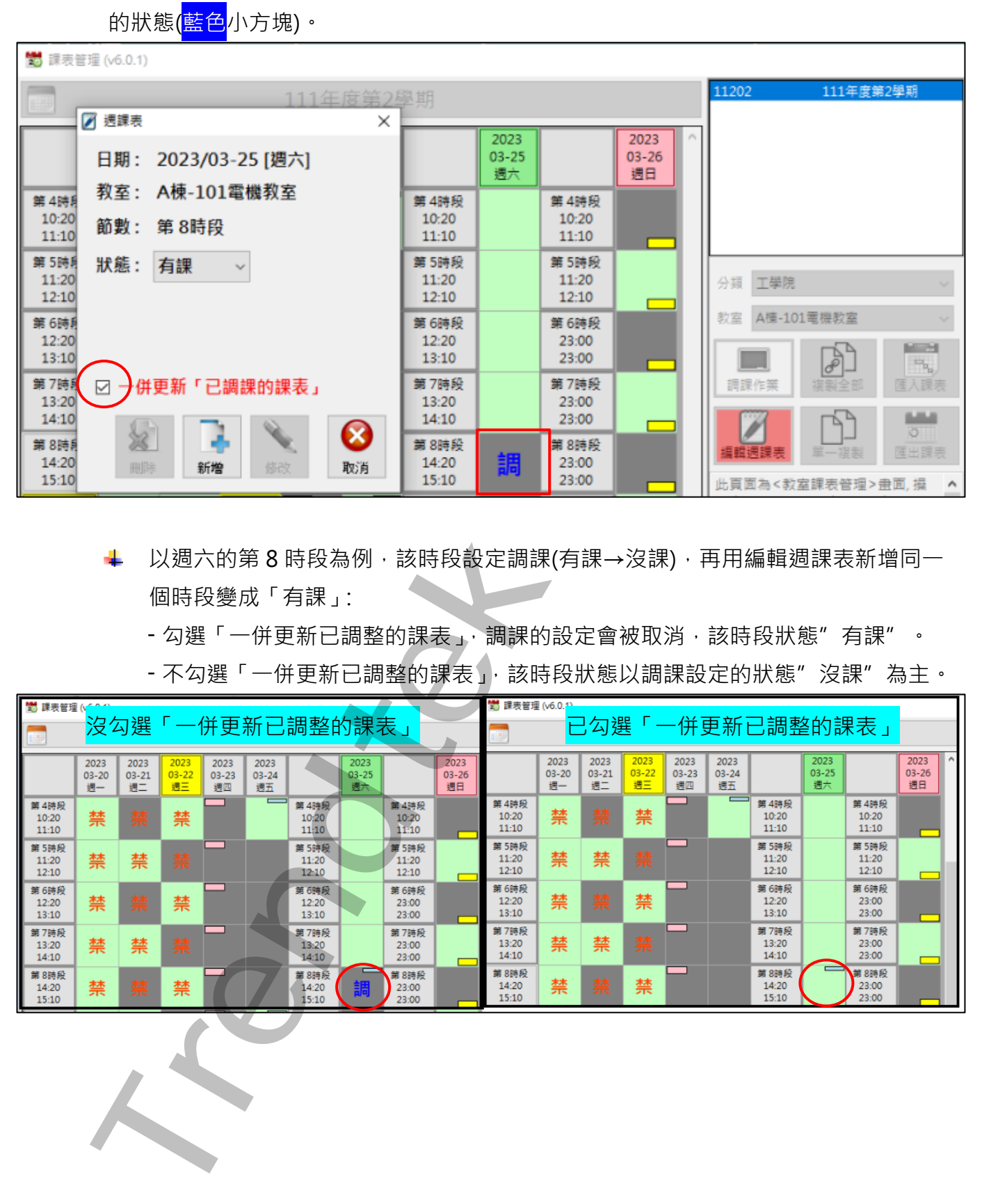

- 以週六的第 8 時段為例,該時段設定調課(有課→沒課),再用編輯週課表新增同一 個時段變成「有課」:
	- 勾選「一併更新已調整的課表」,調課的設定會被取消,該時段狀態"有課"。

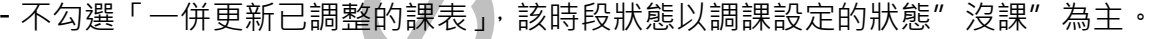

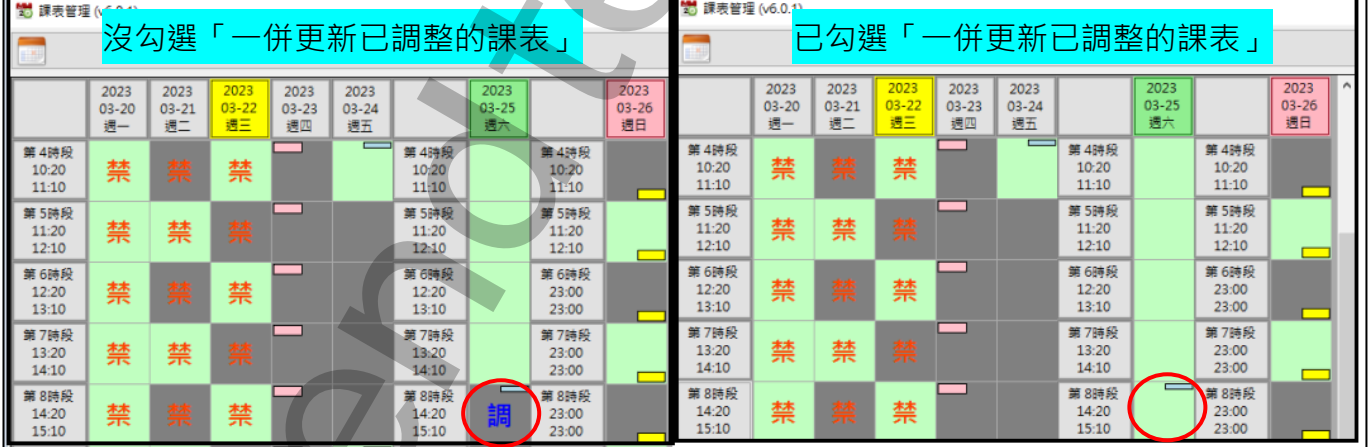

#### <span id="page-23-0"></span>**第七節 調課**

#### 調課是應用在針對原有的課表計畫,將某單一教室某日的第 n 節課進行修改為有課或沒課。

> 調課設定:先按下「調課作業」,接著再點選某教室的某時段,設定完成後會出現"

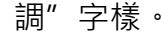

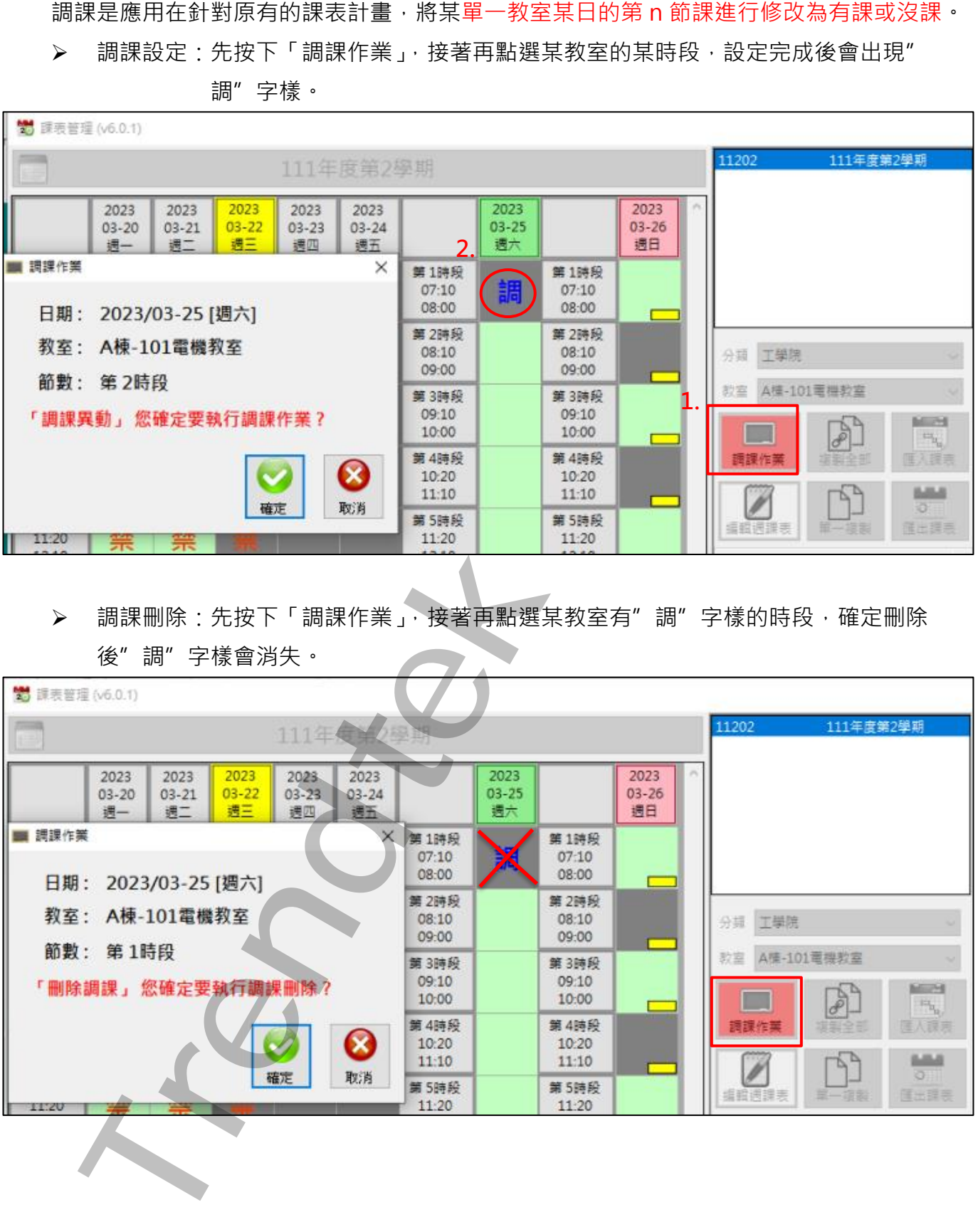

> 調課刪除:先按下「調課作業」,接著再點選某教室有"調"字樣的時段,確定刪除 後"調"字樣會消失。

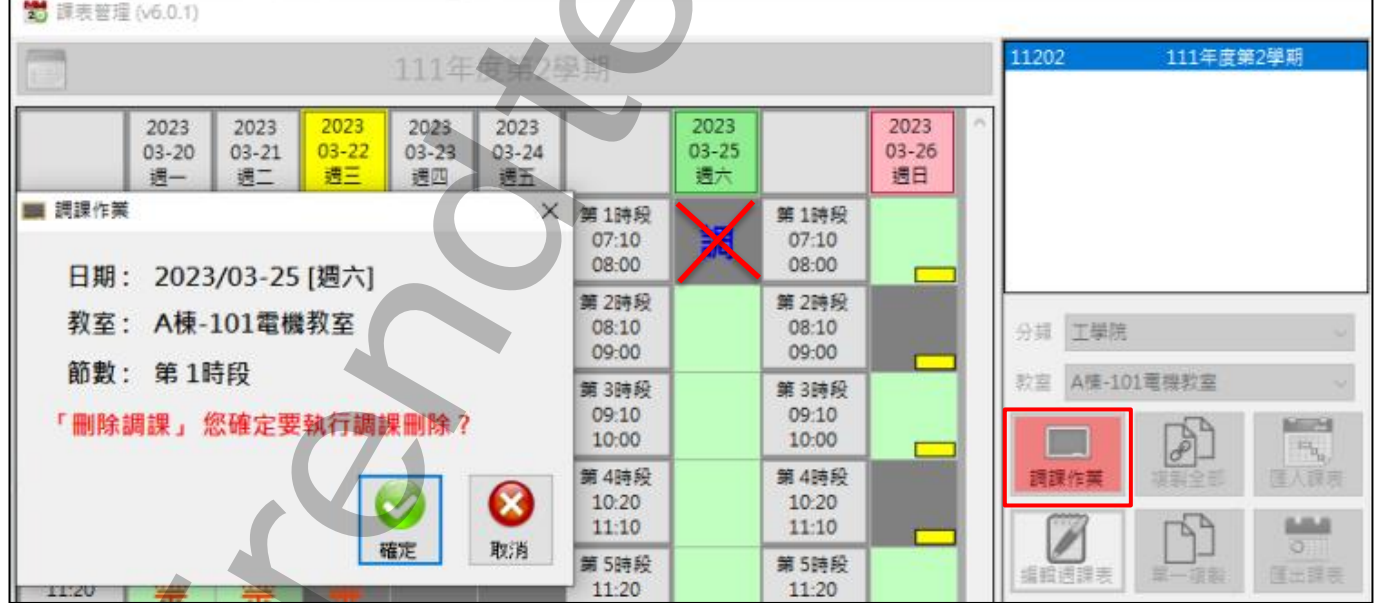

第23頁

#### <span id="page-24-0"></span>**第八節 複製日課表**

複製日課表是應用在連續休假進行補課或是補上班之用,你可將全部教室或單一教室進行複 製課表。步驟為> 先按下「複製全部」或是「單一複製」,接著再點選某日(目的日期)。

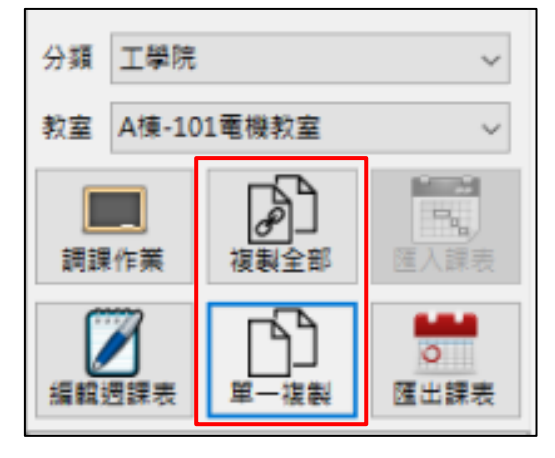

日課表複製完成後,會在某教室的某節課四方塊的右下角標示一個<mark>黃色</mark>的小方塊。

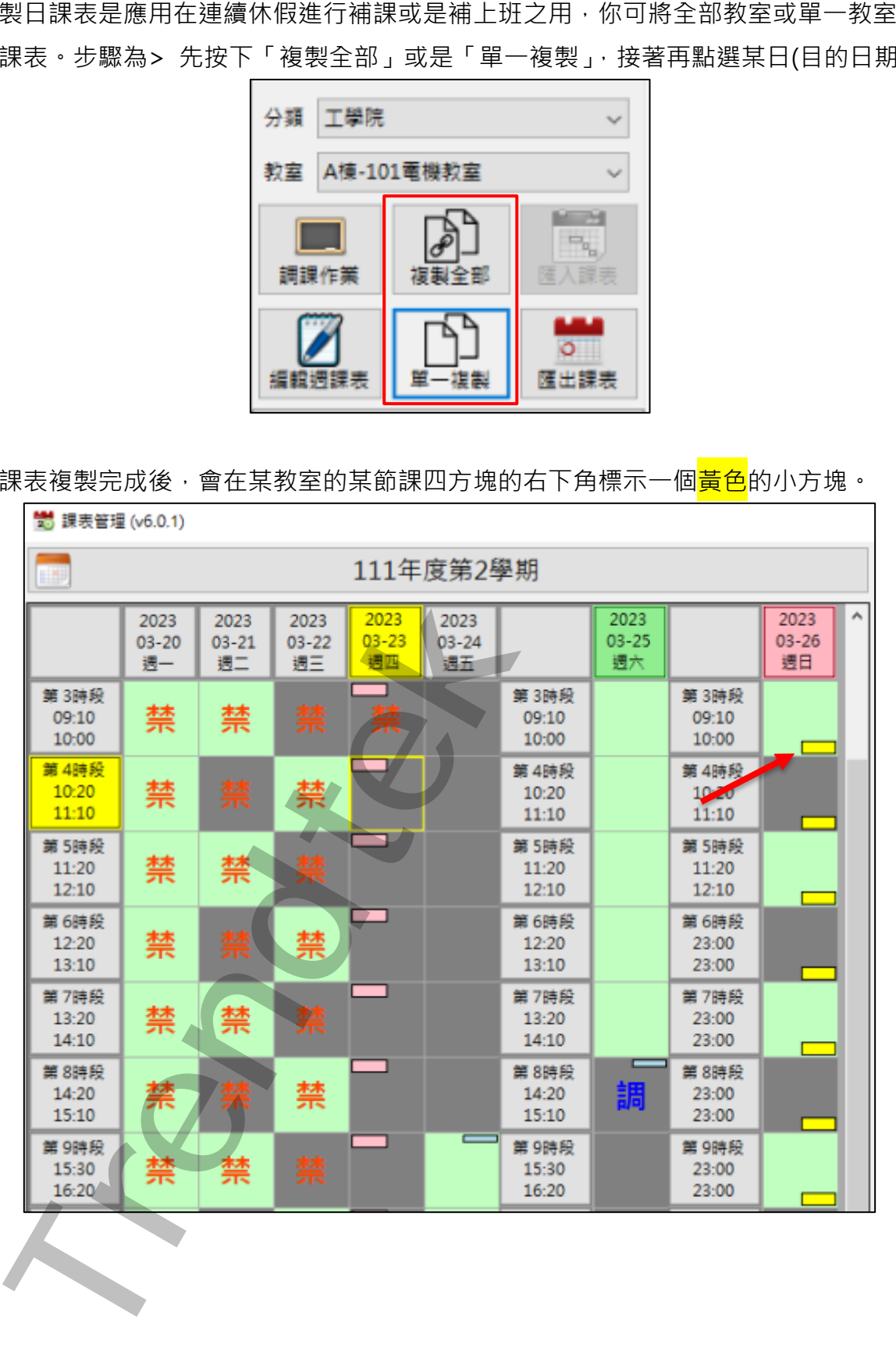

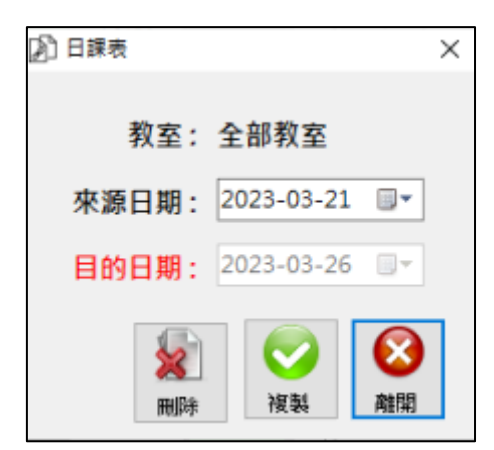

選單欄:

來源日期:挑選來源的課表進行複製。

刪除:是以「目的日期」為對象,進行刪除。(目的日期有黃色小方塊才能刪除) 複製:將來源日期的課表複製到目的日期的課表。

**Trendtek群泰科技**

## <span id="page-26-0"></span>**第九節 顏色配置**

如果你對系統預設的顏色不喜歡,你可以按下「Ctrl + Alt + Shift + C」進行顏色的修改。

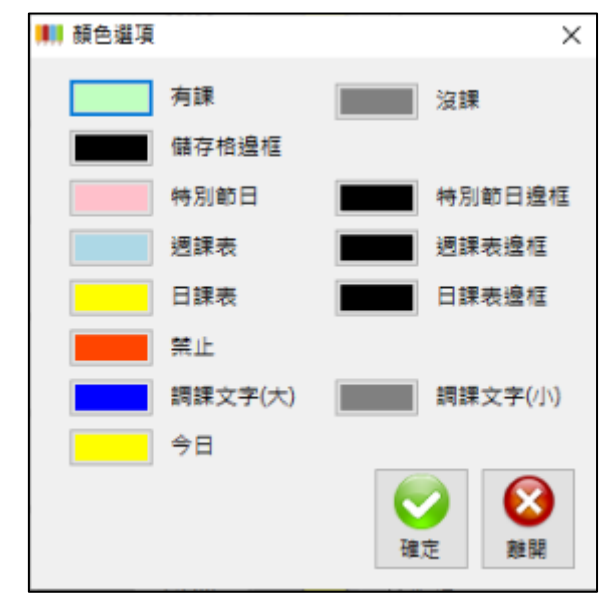

**The Search of Science Search Science Search Science Search Science Search Science Search Science Search Science Search Search Science Search Search Search Search Search Search Search Search Search Search Search Search S** 

#### <span id="page-27-0"></span>**第十節 紀錄查詢**

當課表內容被修改,例如<調課>、<週課表>、<特殊節日>,這些動作事件將會記錄到資 料庫,以便後續調查。

這些事件也同時會記錄到 Log 檔案內, Log 檔案還會記錄其他的訊息, 例如:登入登出、下 載資料到 PLC 等事件。Log 檔案以一天一個檔案, 其檔名為 trWeekSchyyyMMdd, 例如: trWeekSch20230315.log。

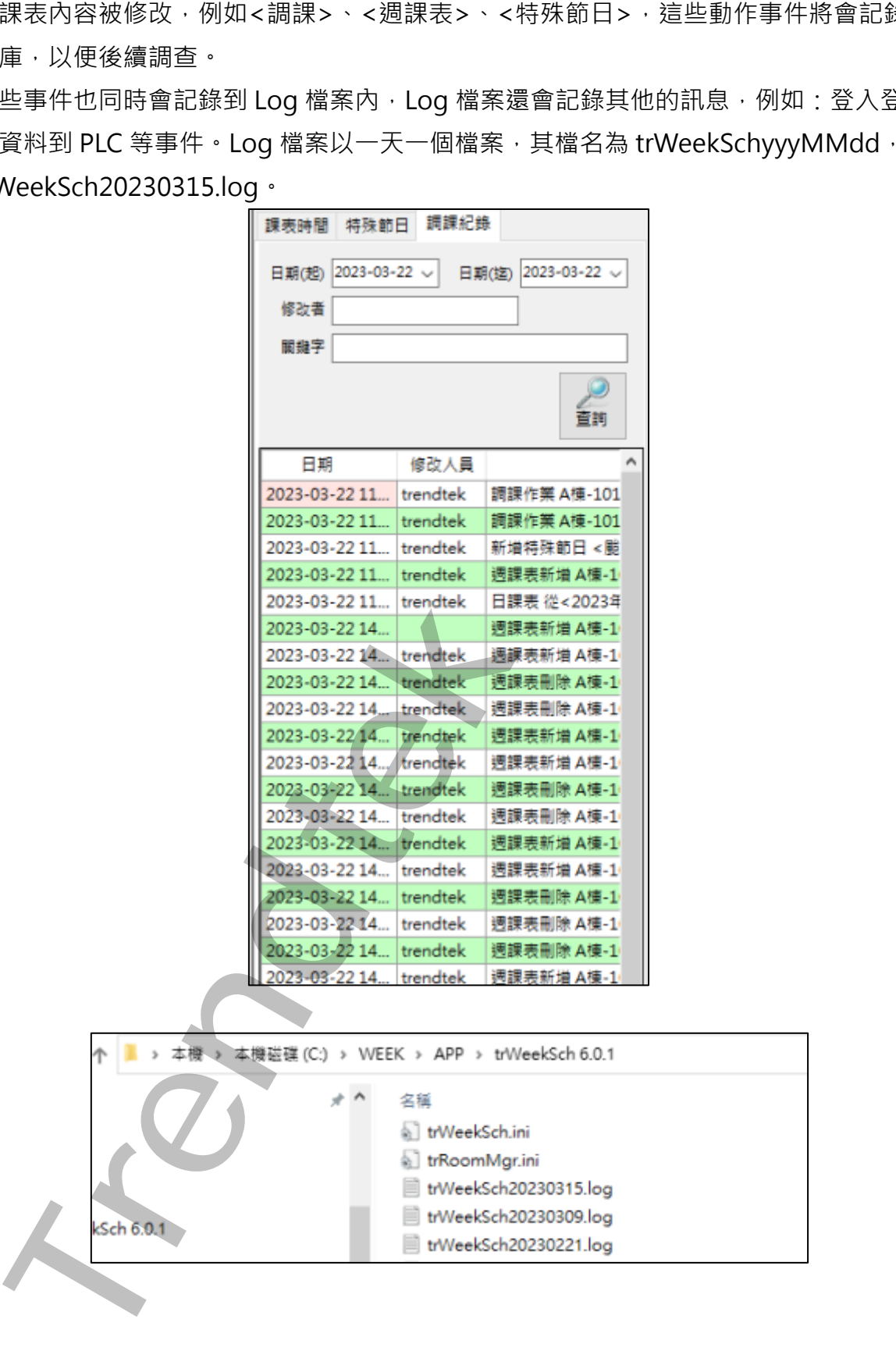

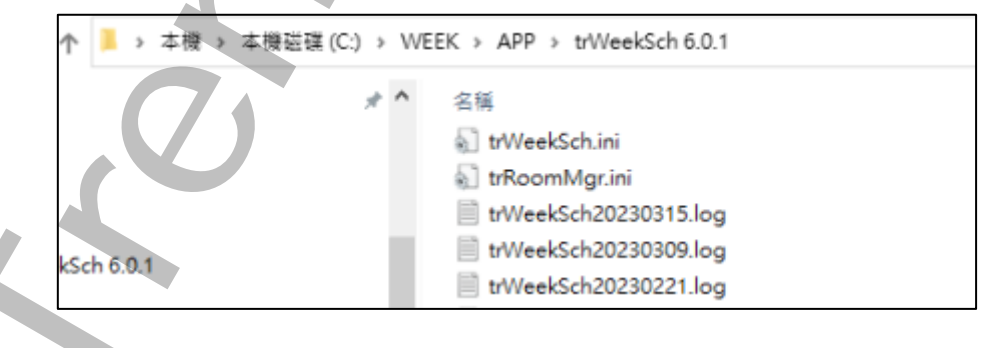

# <span id="page-28-0"></span>**第四章啟動程序**

#### **第一節 啟動方式**

iFIX 排程管理模組(trWeekSch)必須與 iFIX 同時運行在同一台電腦上, 但你需注意啟動順序, 此 iFIX 排程管理模組(trWeekSch)必須待 iFIX 啟動完成後, trWeekSch 才能啟動。啟動的方 式:

- ➢ 將 trWeekSch.exe 加入到 iFIX SCU Task configuration 中。
- ▶ 直接呼叫 trWeekSch.exe。在 iFIX VBA 中呼叫,範例: Call Shell("C:\Dynamics\App\trWeekSch.exe", vbNormalFocus)
	- + 路徑請依照自己電腦的專案路徑做修改

有關如何將 trWeekSch.exe 加入到 iFIX SCU Task configuration 中,步驟如下:

- ▶ 開啟 SCU, 在 SCU 視窗,點擊功能表[Configure\Task ....]
- > 按下 Filename 右邊的[...]尋找按鈕, 然後挑選 trWeekSch.exe, 然後按下「Add」按鈕。

<span id="page-28-1"></span>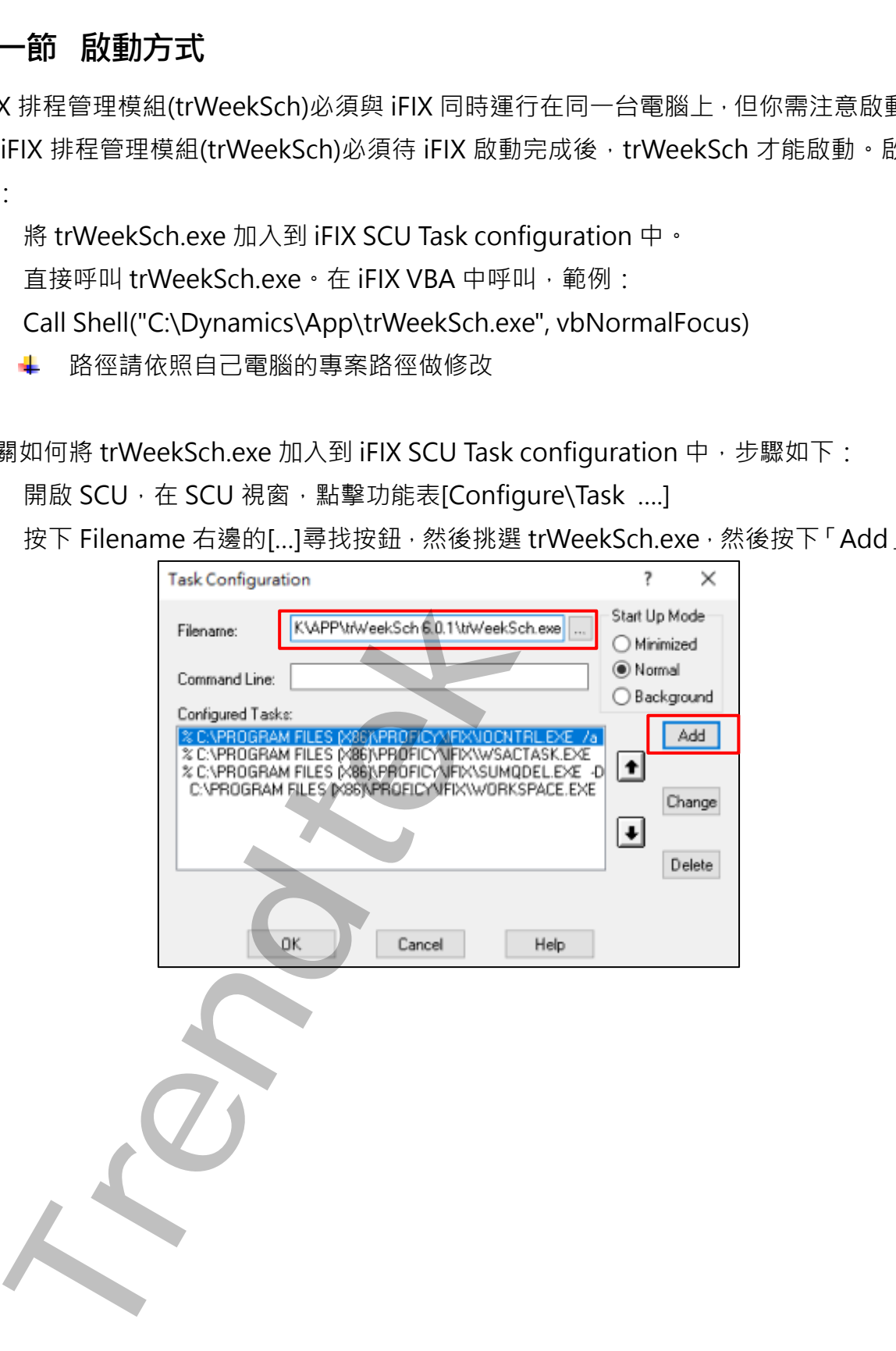

#### <span id="page-29-0"></span>**第二節 啟動參數說明**

有關 trWeekSch.exe 參數的使用請參考下列:

參數說明

- /GP:x [optional]。x 代表登入帳號隸屬為那一個 windows 群組,才能編輯課表資料。 例:/GP: administrators。省略此參數,則預設為 administrators 群組。
- /IDLE:x [optional]。**x** 代表地電腦閒置的時間長度,預設為 3 分鐘。可輸入的範圍為 1~60 分鐘。當登入後, 閒置的時間超過 3 分鐘, 登入者將被強迫登出。
- /KD:x [optional]。x 代表資料保存的天數, 預設為 3 年。可輸入的範圍為 180~3650 天,單位為天。
- /KL:x [optional]。x 代表 Log 保存的天數, 預設為 30 天。可輸入的範圍為 1~365 天,單位為天。
- /DLTIME:x [optional]。x 代表每天此模組下載課表和時刻表資料到 PLC 的時間, 預設為早 上 5 點。輸入的格式為 HH:mm。

如果採用>讓 trWeekSch 直接管理控制教室或是房間時, 此參數將失效。

- /PC [optional]。 代表讓 trWeekSch 直接管理控制教室或是房間, 不需要 PLC 的階 梯程式來控制。預設為由 PLC 的階梯程式來控制。
- /DISCON [optional]。 當你選擇使用上述參數/PC 由此 trWeekSch 模組直接管理控制教 室或是房間時,輸出的模式為只輸出一次。也就是當輸出數據不同的時候才輸出, 不會連續一直輸出相同的數據,因為有些設備只要單一脈衝的信號
- /CTINTERVAL [optional]。 代表讓 trWeekSch 直接管理控制教室或是房間,掃描控制 的間隔時間。預設為 10 秒,單位為秒,可輸入的範圍 5~1800。 如果採用> 由 PLC 的階梯程式來管理控制教室或是房間時,此參數將失效。 引WeekSch.exe 多數的使用結果考看下列:<br>
1920年14月 17日 - X (1967年)、1940年)、1940年)、1940年)、1940年)、1940年)(potional) - X (1972-administrators +省略此参數 - 川橋設 administrators 群組<br>
「Frequenties」 - X (1974年地電議局宣的時間長度,発競場 3 分離 - 3 時間の時間<br>
1-60 分離 - 地
- /LOG [optional]。 紀錄特殊錯誤訊息,例如:由電腦 iFIX 控制下載的訊息。
- /LGU:x [optional]。需配合參數/UI。x 為多國語言代碼(10 進制, 請參考附錄)。省略代 表不切換。

繁體中文>1028, 檔名 Lang\_frm?????\_zh-TW.csv 簡體中文>2052, 檔名 Lang frm????? zh-CN.csv 英文>1033, 檔名 Lang frm????? en.cs

# **第五章 QA**

Q1. 當我啟動 trRoomMgr.exe 或是 trWeekSch.exe 後,會彈出 「Microsoft.Jet.OLEDB.4.0 提供者並未登入於本機電腦上」!

A:請從微軟網站下載免費的 Microsoft Access Database Engine 2010 可轉散發套 件。注意有分 32 和 64 位元版本。

- Q2. 我把課表時刻對照表以 AR 類型 tag 方式寫入 PLC, 但是課表時刻只有周一第一節課 時間會正常,其他節課都失敗
	- A:可能原因如下:
- ➢ 你是採用 IGS 驅動程式。在 IGS,將 Project 屬性「iFIX PDB Settings」\「Use unconfirmed updates」設成 YES 。這個表示,不需要等待 IGS 讀回 PLC 的數據, iFIX AR 的資料立即直接寫入到 PLC。

<span id="page-30-0"></span>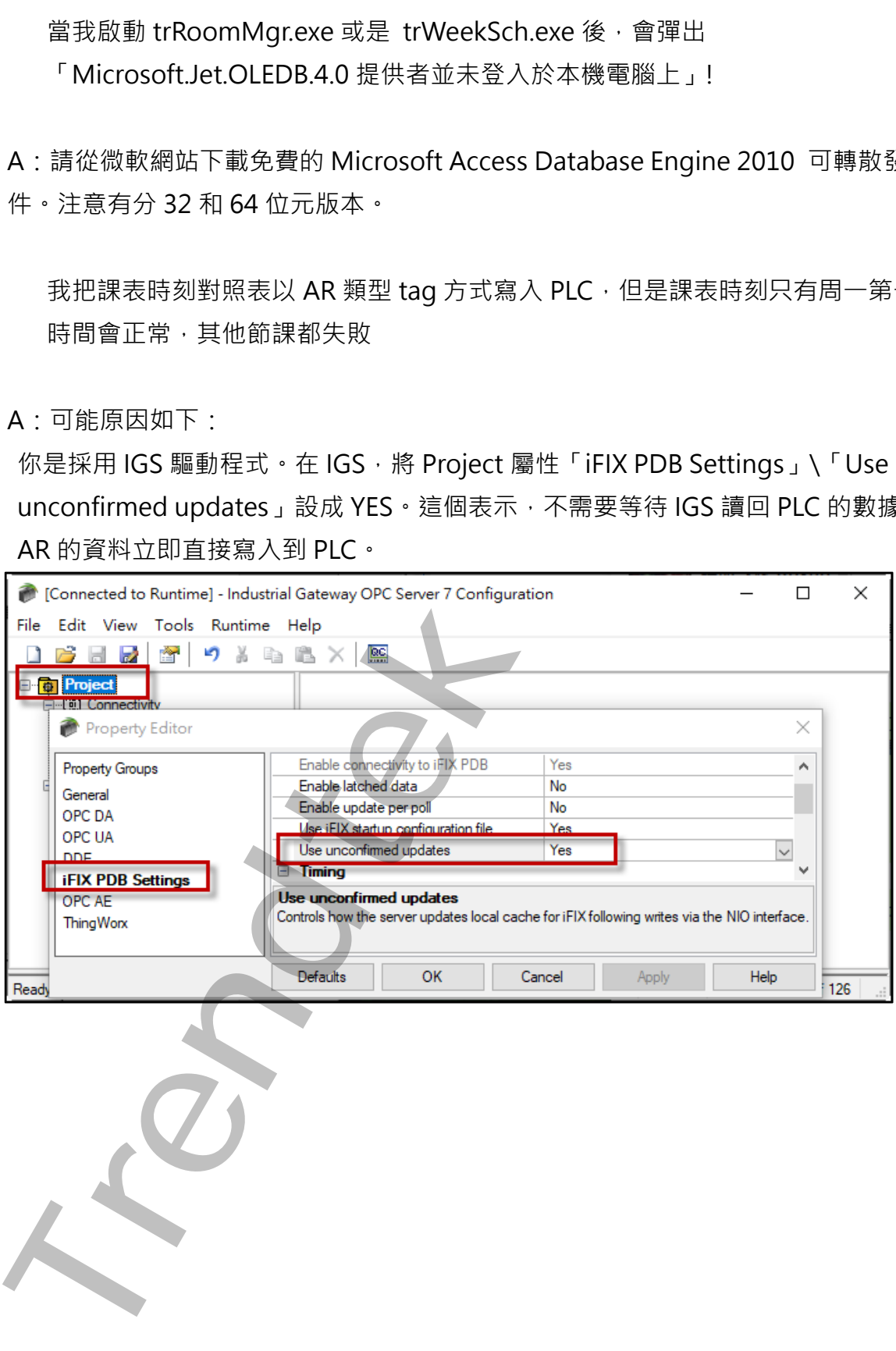

# <span id="page-31-0"></span>**第六章多國語言**

請在每個表單下按下 Ctl+Alt+Shift+M,便可以直接匯出語言檔案,然後進行編輯修改。 詳細說明如下

1. 按下 Ctl+Alt+Shift+M 匯出各表單畫面物件的 Text 內容: 此動作目的是將要轉換語言的表單中所有物件的 Text 內容匯出成一份檔案,然後再修改檔 案各物件的 Text 内容, 成為不同語言文字。

此程式會將每個 Form 匯出成單獨一個檔案,每次每個表單匯出都是完全新的檔案,而檔案 命名方式為> Lang\_**FORMNAME**\_**文化特性名稱**.csv。 **PORDUCTDNAME**:你的程式名稱,或是 Form 名稱

**文化特性名稱**:國家代碼,請參考附錄

範例> Lang\_frmLogin\_zh-TW.csv

匯出動作原則上只要做一次,匯出時會以你電腦的國家代碼為主,若要轉換成其他國家語言 時,只要將檔名國家代碼修改一下,例如簡體改成 Lang\_ frmLogin \_zh-CN.csv, 英文為 Lang\_frmLogin \_en-US.csv。

2. 編輯修改檔案內容:

此匯出動作只會將符合[物件有 TEXT 屬性] 及 [TEXT 屬性不是空白], 而檔案內容格式為(共 4 列 column 或 5 列 column):

表單名稱,物件類型,物件名稱、物件的 Text 內容(多國語言),字型:如下

你只要修改 [物件的 Text 内容] 即可, 多餘或不需用轉換的物件, 你可以將其那一行刪除。 或者你也可以自己新增一行,當然你要知道 Form 及 Control name。

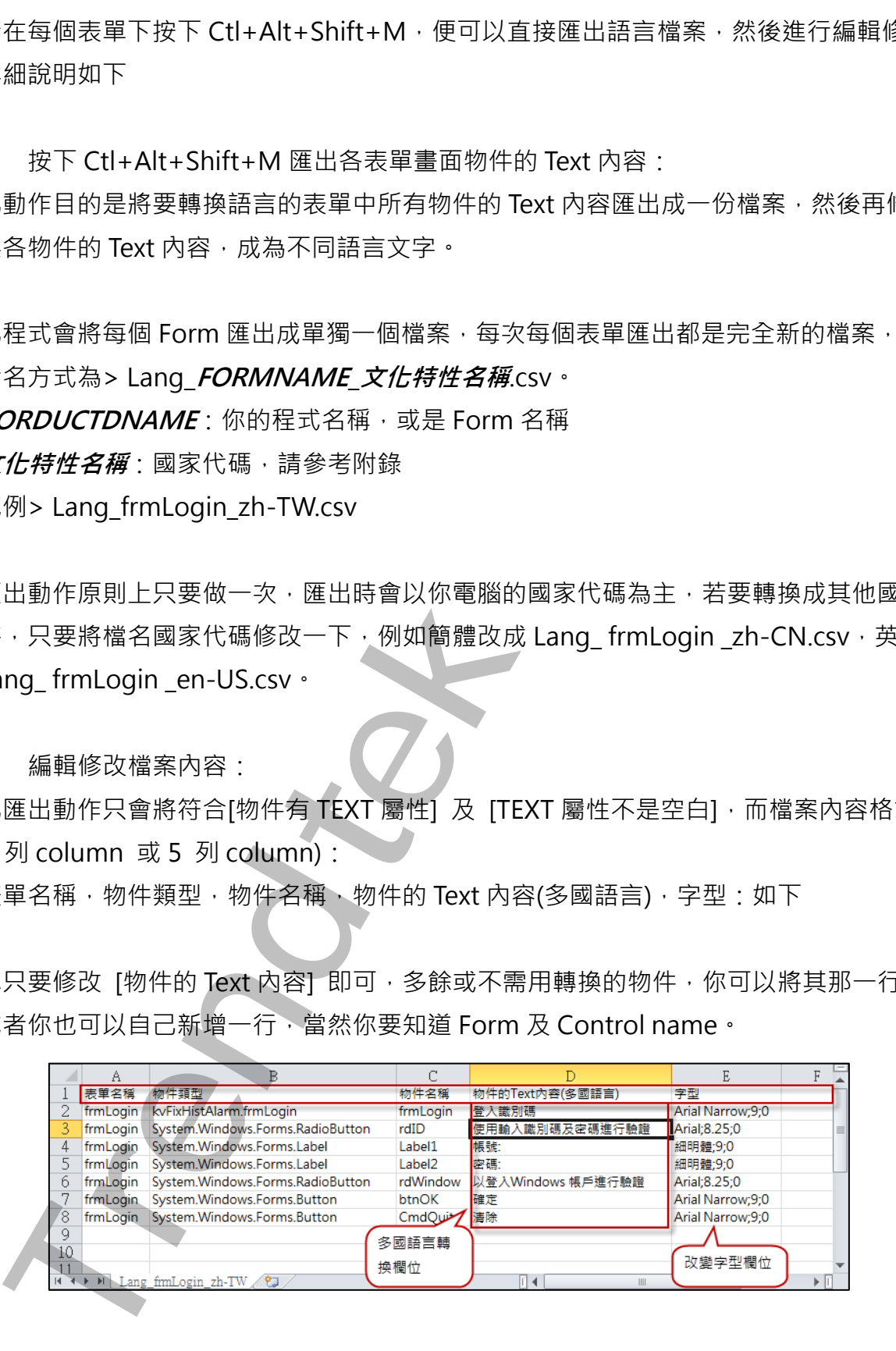

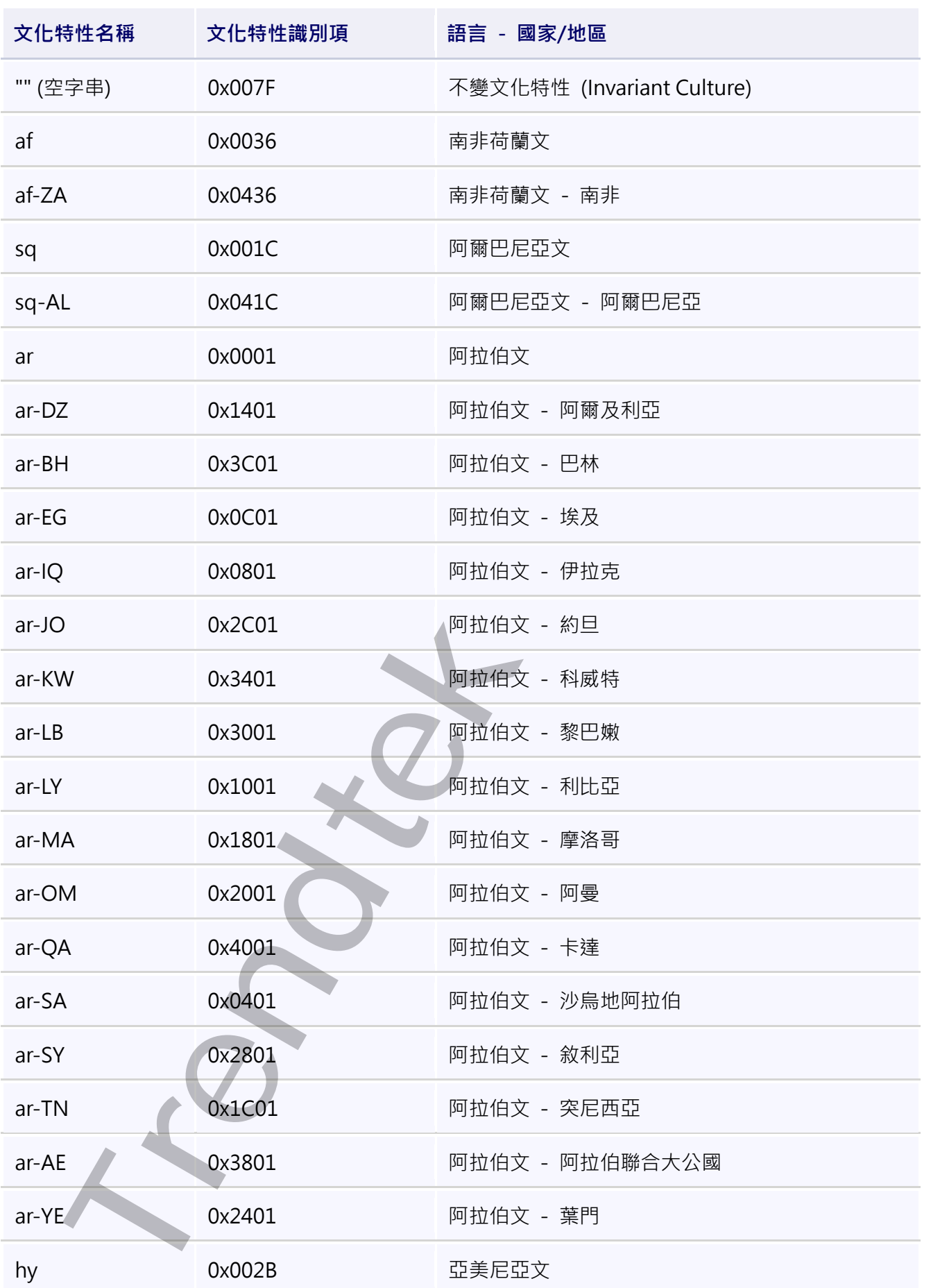

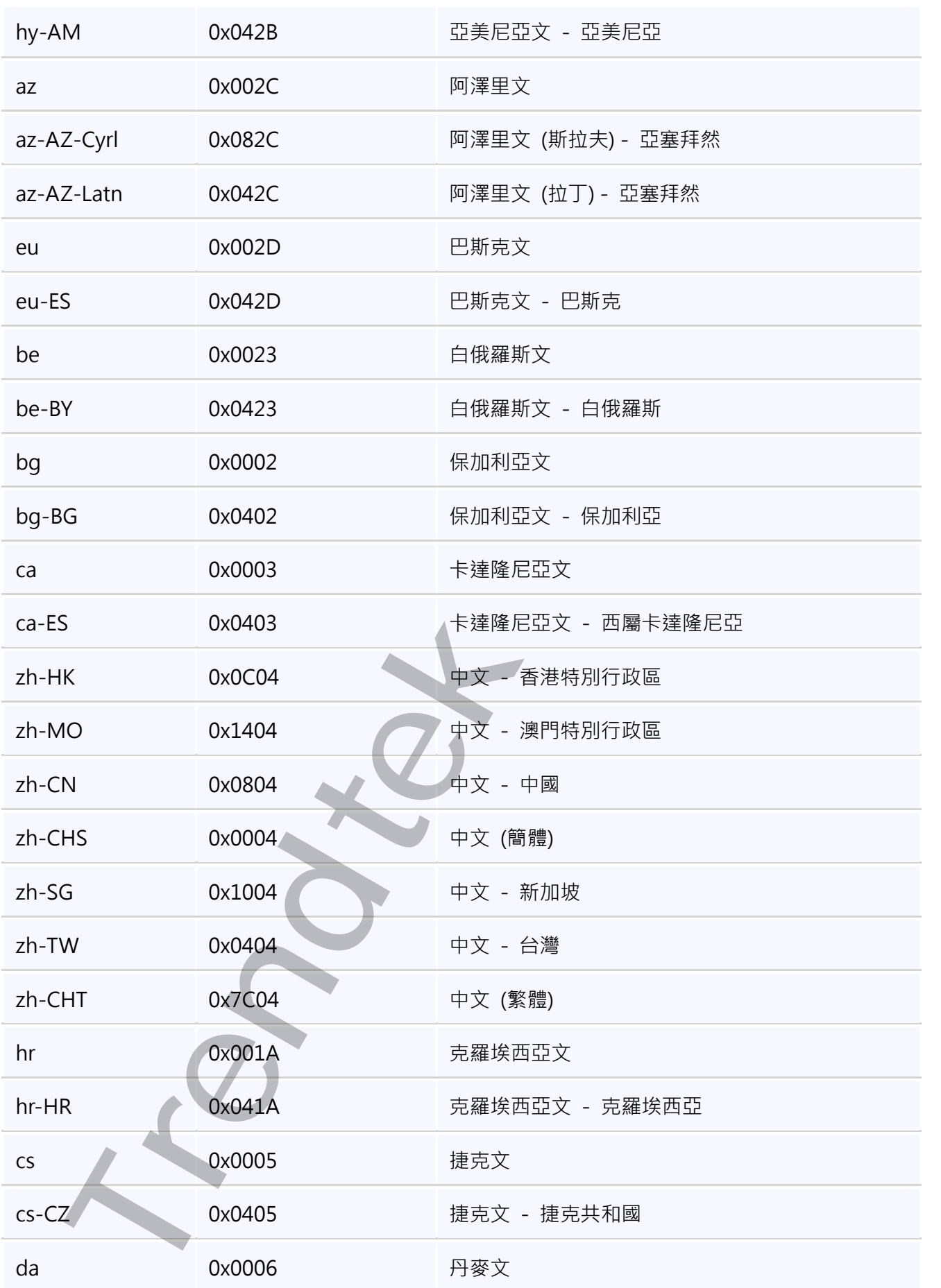

適用 iFIX 6.0 以後 iFIX 過排程模組 使用手冊

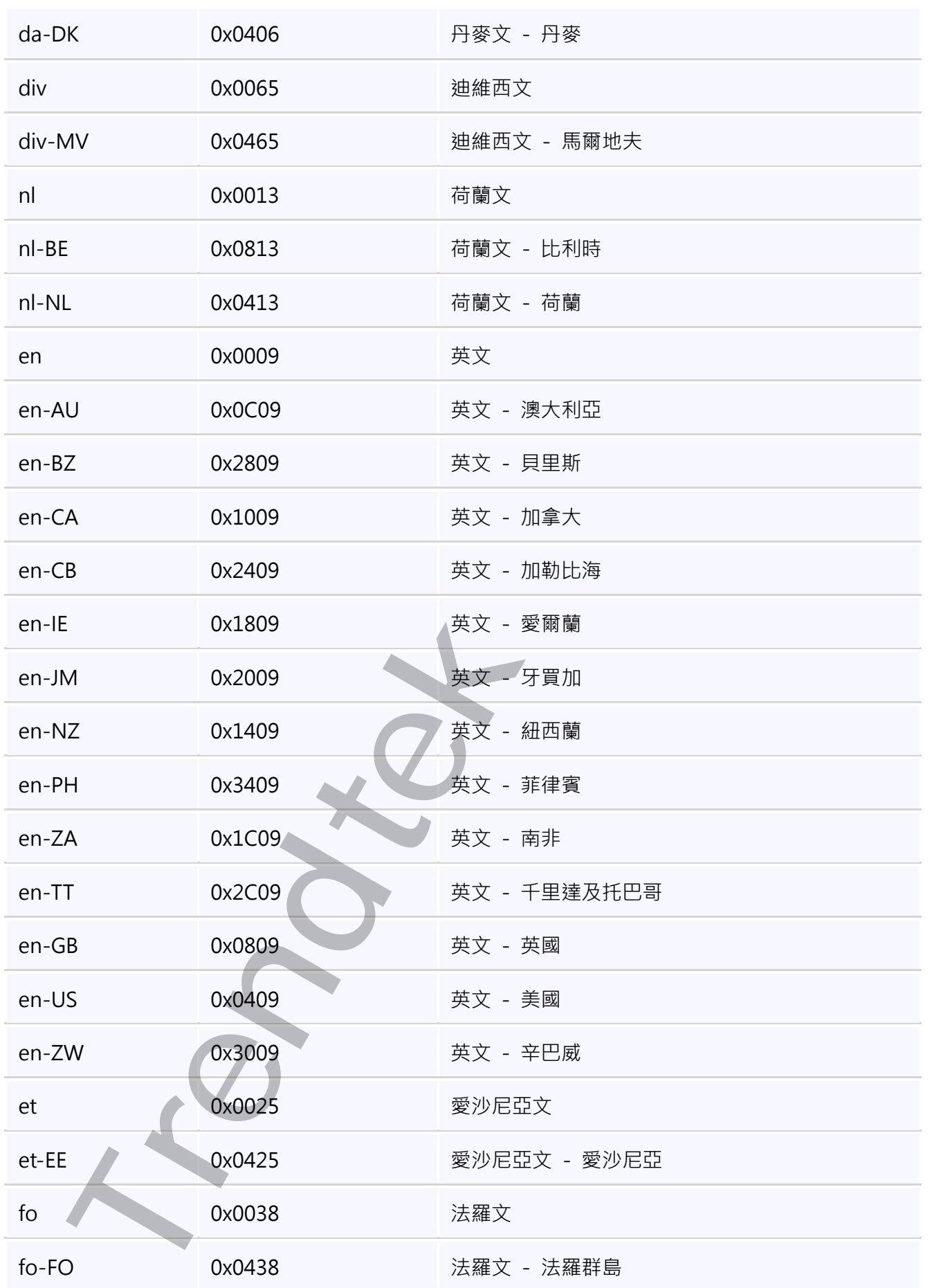

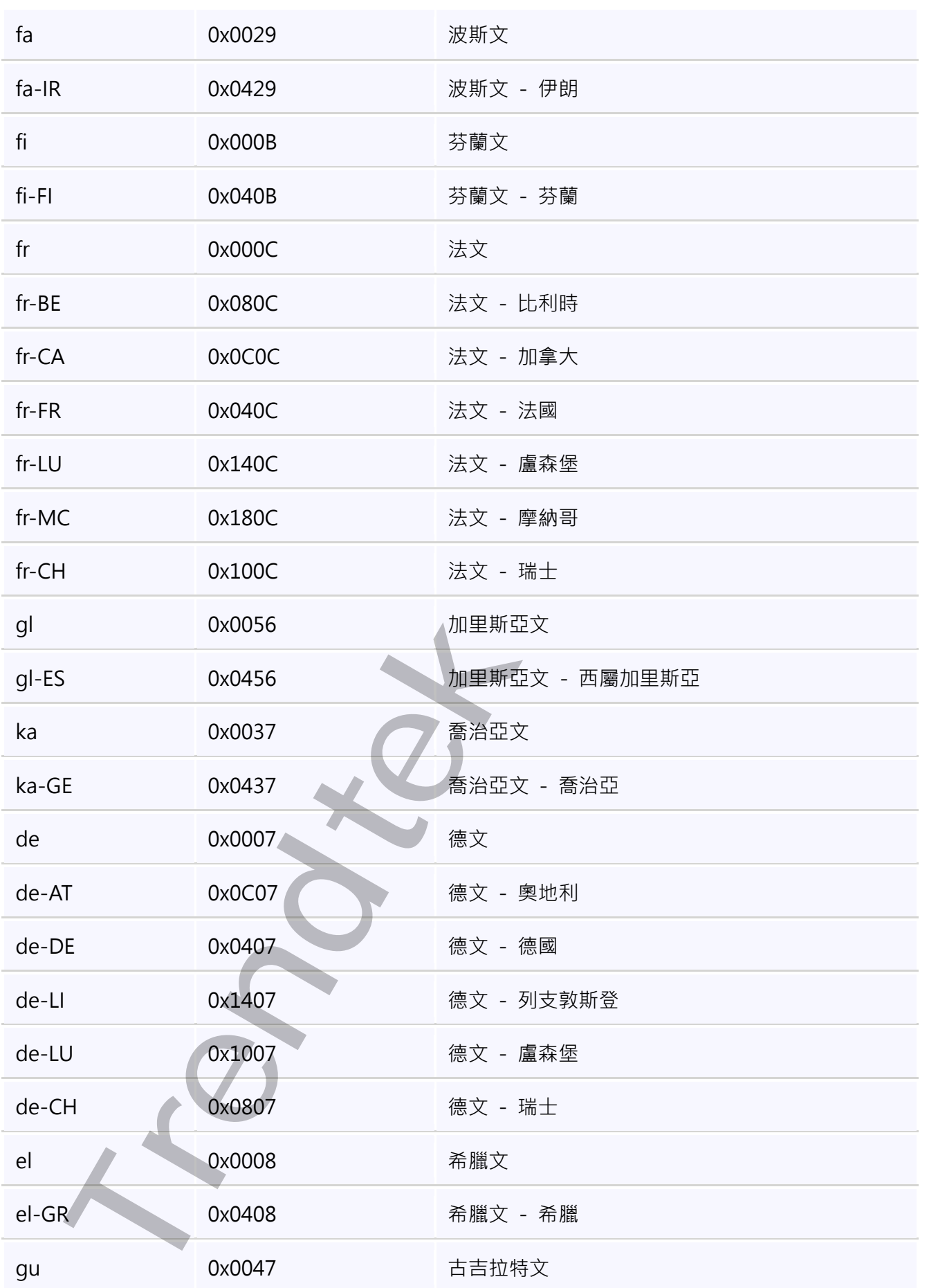

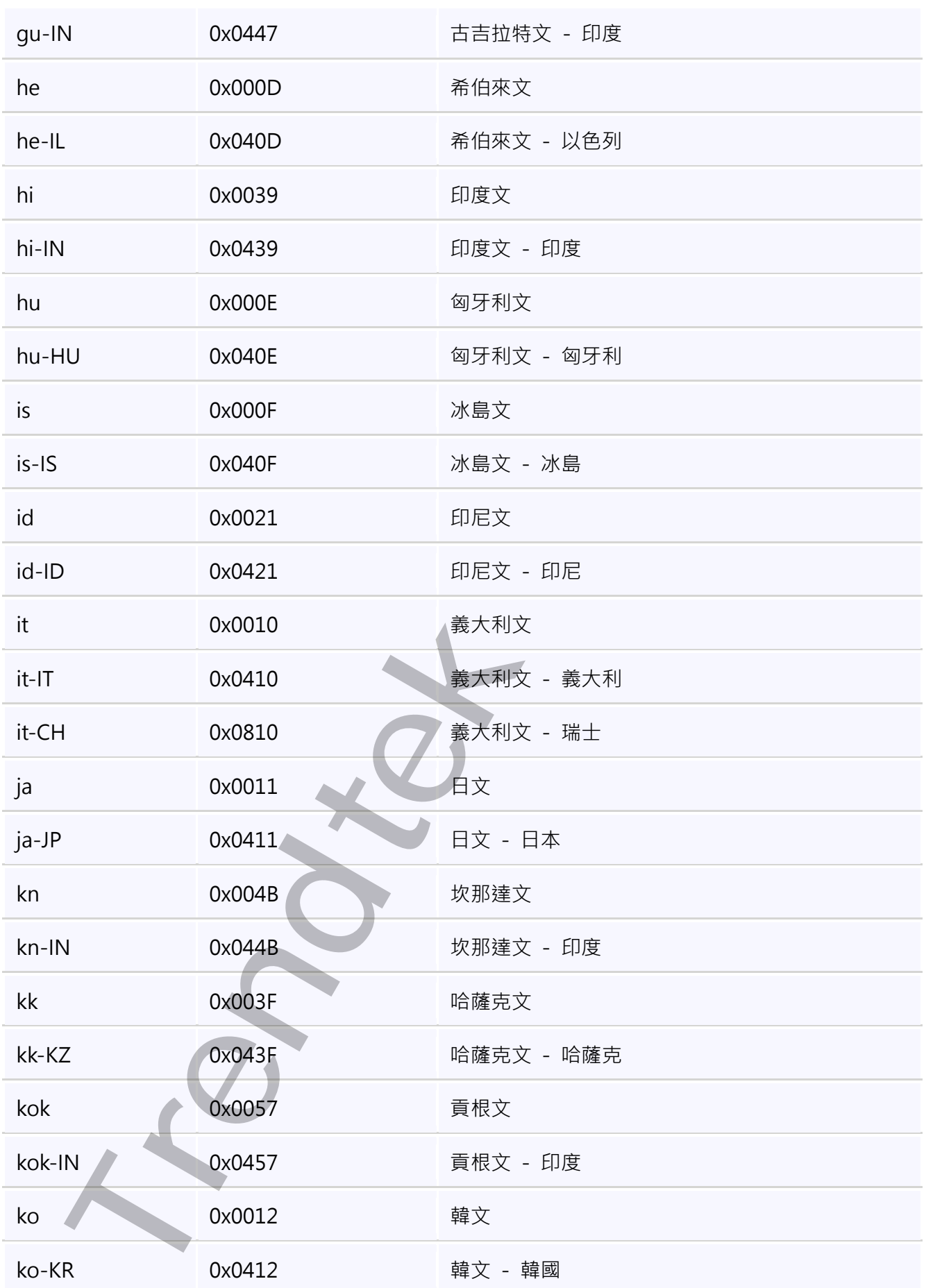

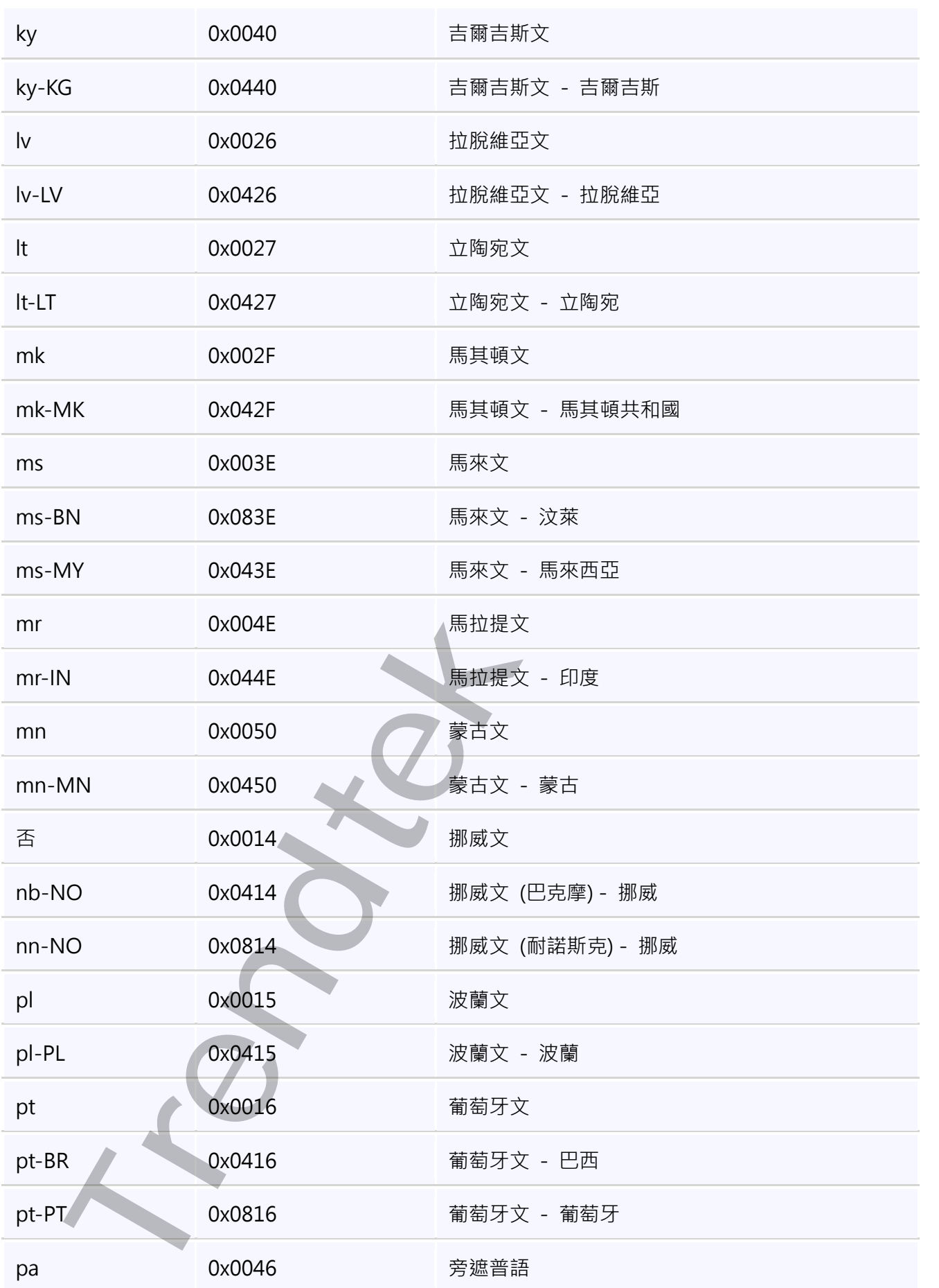

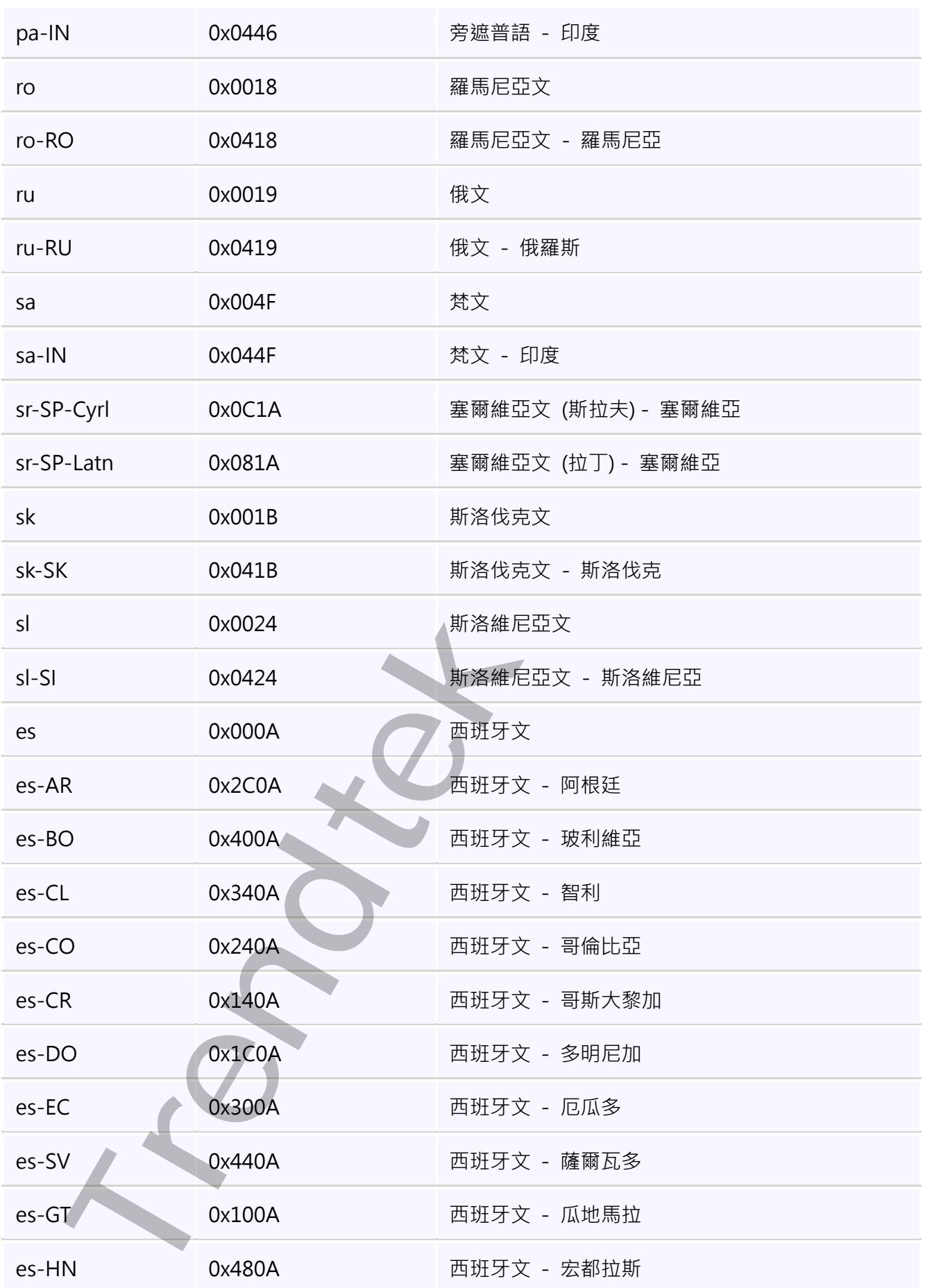

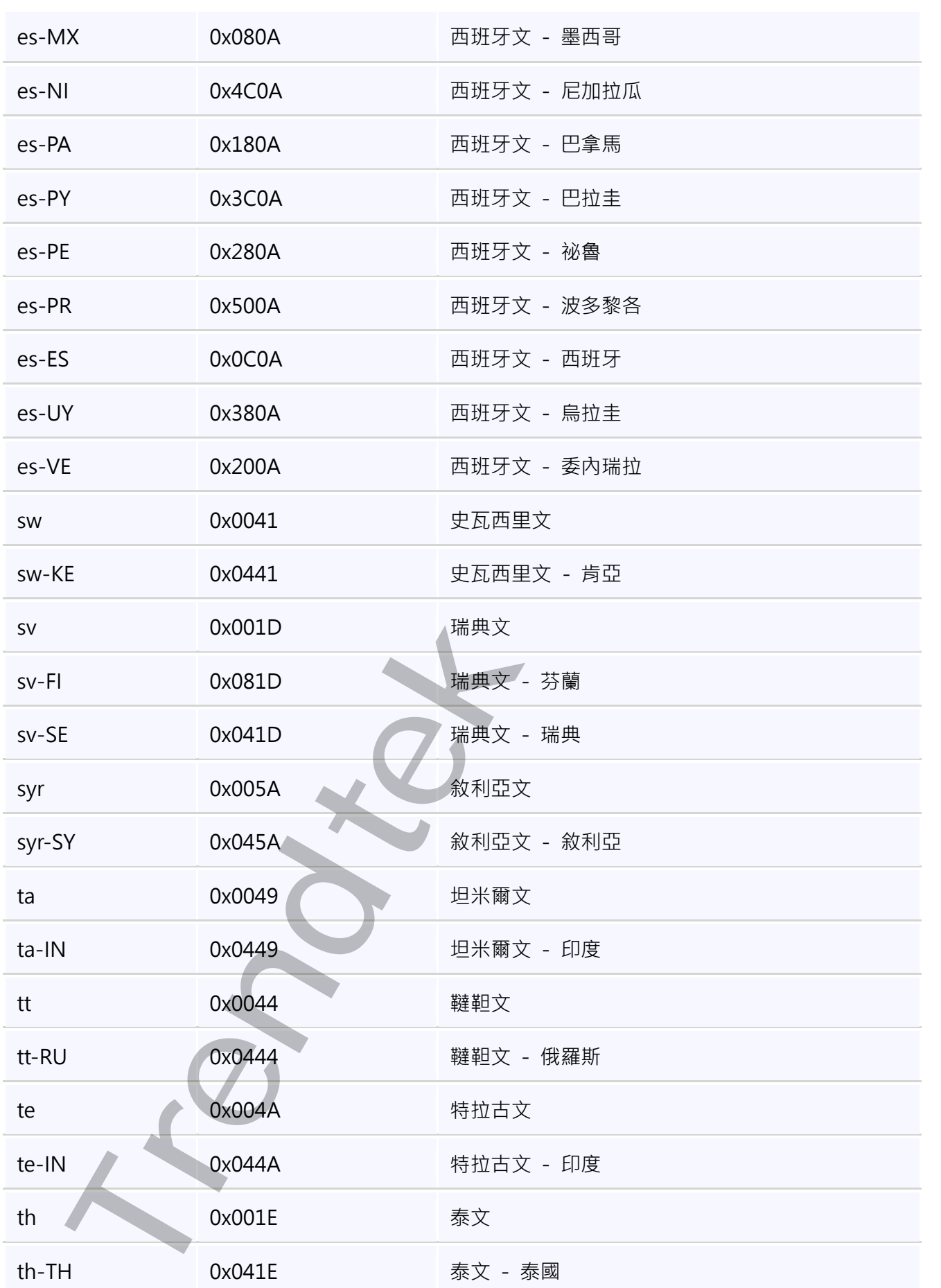

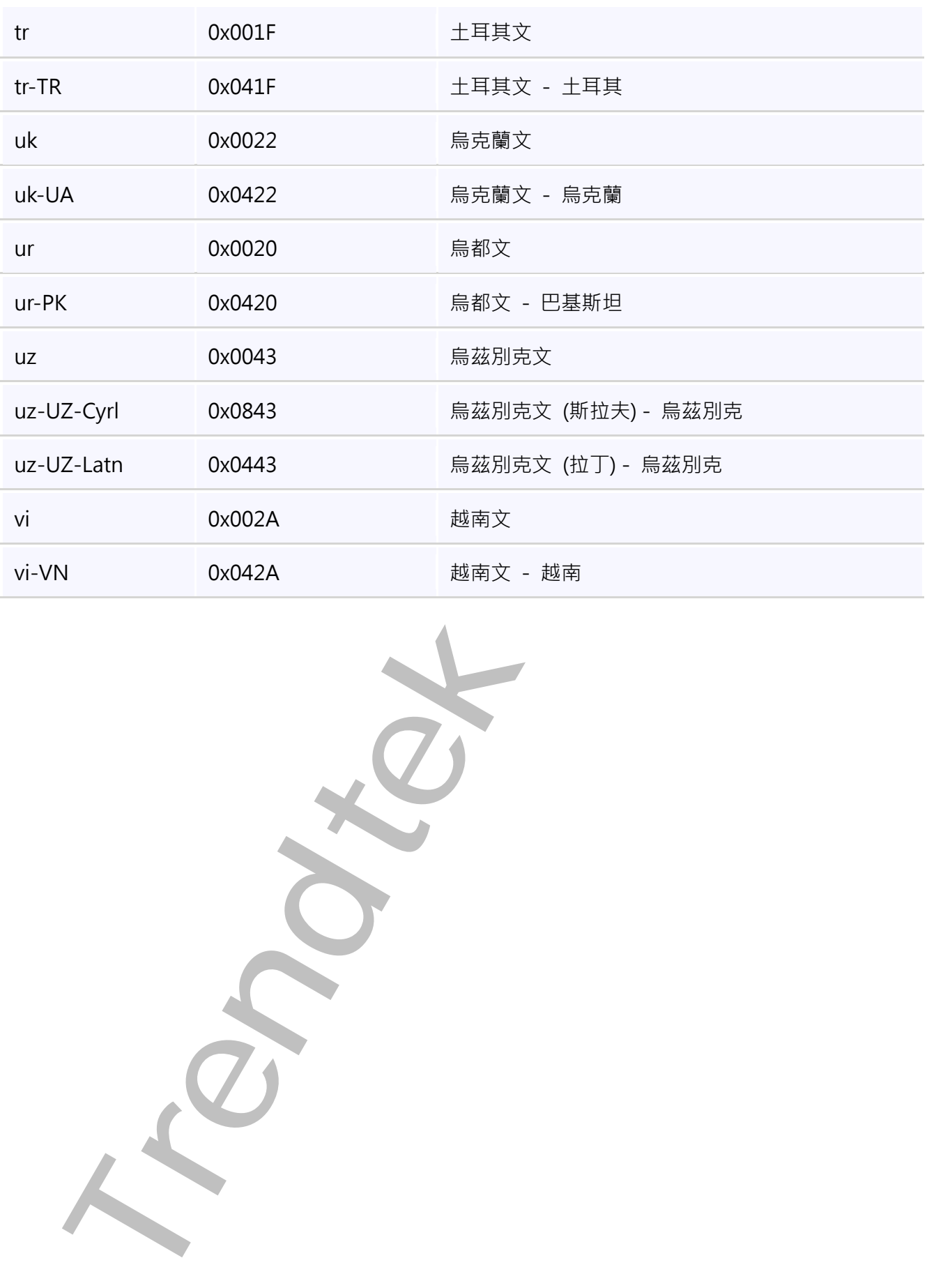

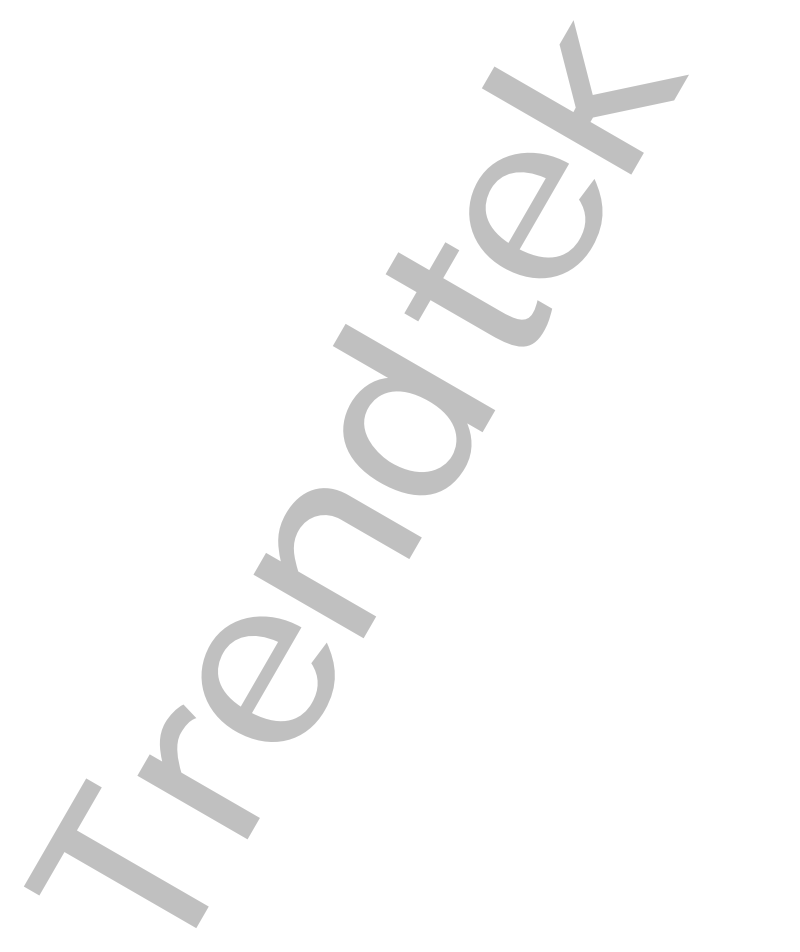